The right choice for the ultimate yield!

**LS ELECTRIC strives to maximize your profits in gratitude for choosing us as your partner.**

# iS7 CC-Link User Manual

# SV-iS7 series

# **User's Manual**

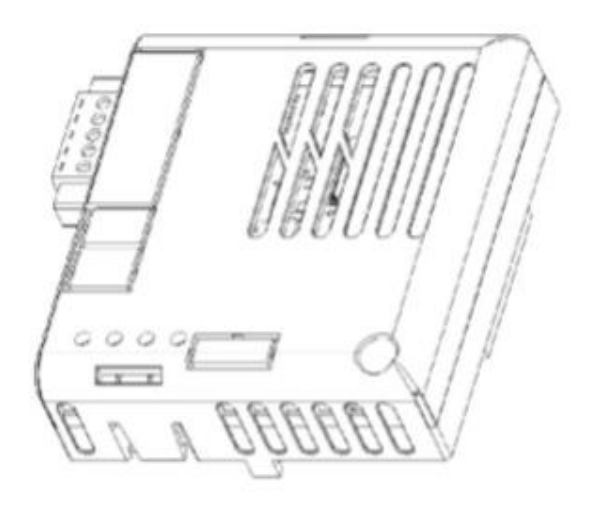

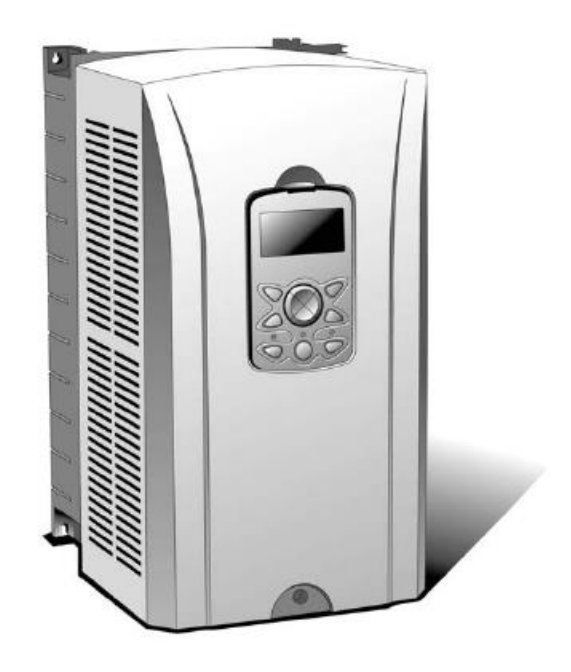

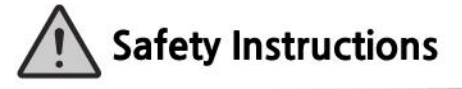

- Use this board after read Safety Instruction of this manual carefully before using and follow the instructions exactly.
- Please hand this user manual to end user and trouble shooting manager
- After read this manual, keep it at handy for future reference.
- 사용 전에 '안전상의 주의사항'을 반드시 읽고 정확하게 사용하여 주십시오.
- 본 설명서는 제품을 사용하는 사람이 항상 볼 수 있는 곳에 잘 보관하십시오.

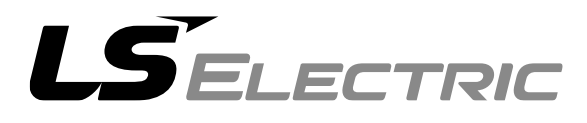

# **Contents**

 $\Gamma$ 

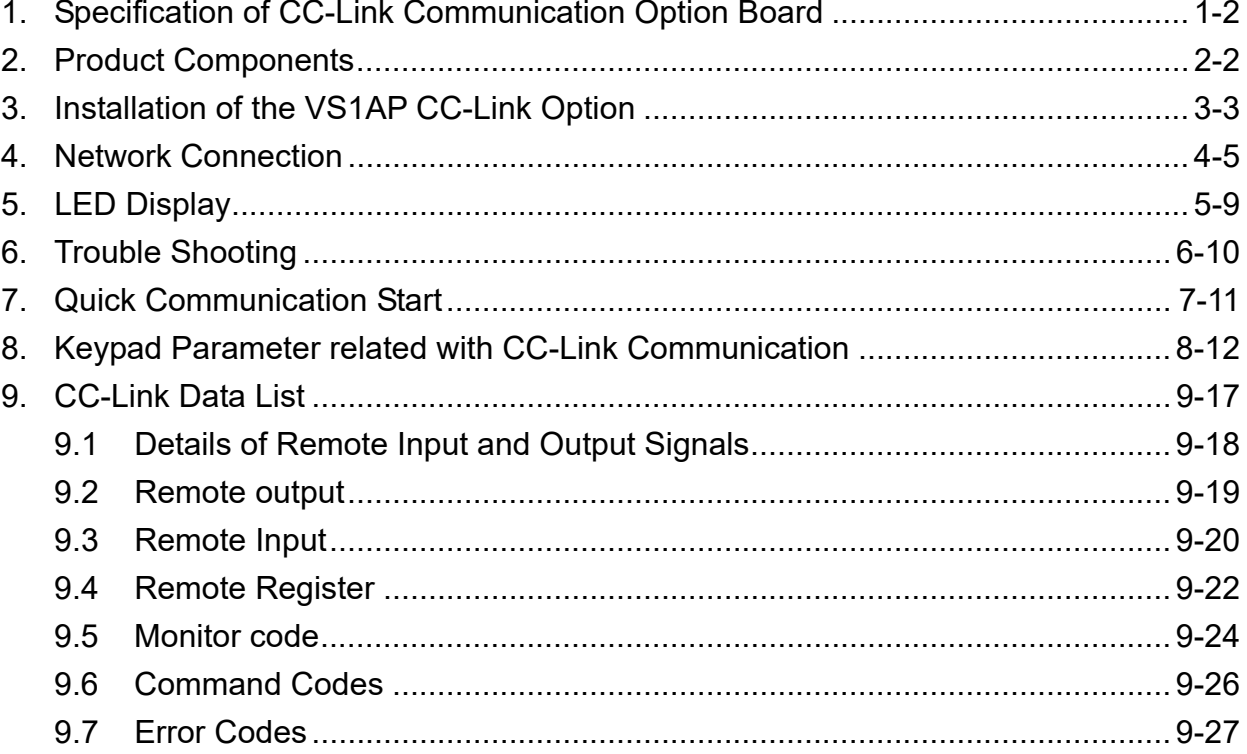

# **Introduction**

The CC-Link Master can operate the VS1AP drive and monitor the state of VS1AP in the CC-Link network through the VS1AP CC-Link communication option board. The VS1AP CC-Link option supports version 1.10 of CC-Link.

# **1. Specification of CC-Link Communication Option Board**

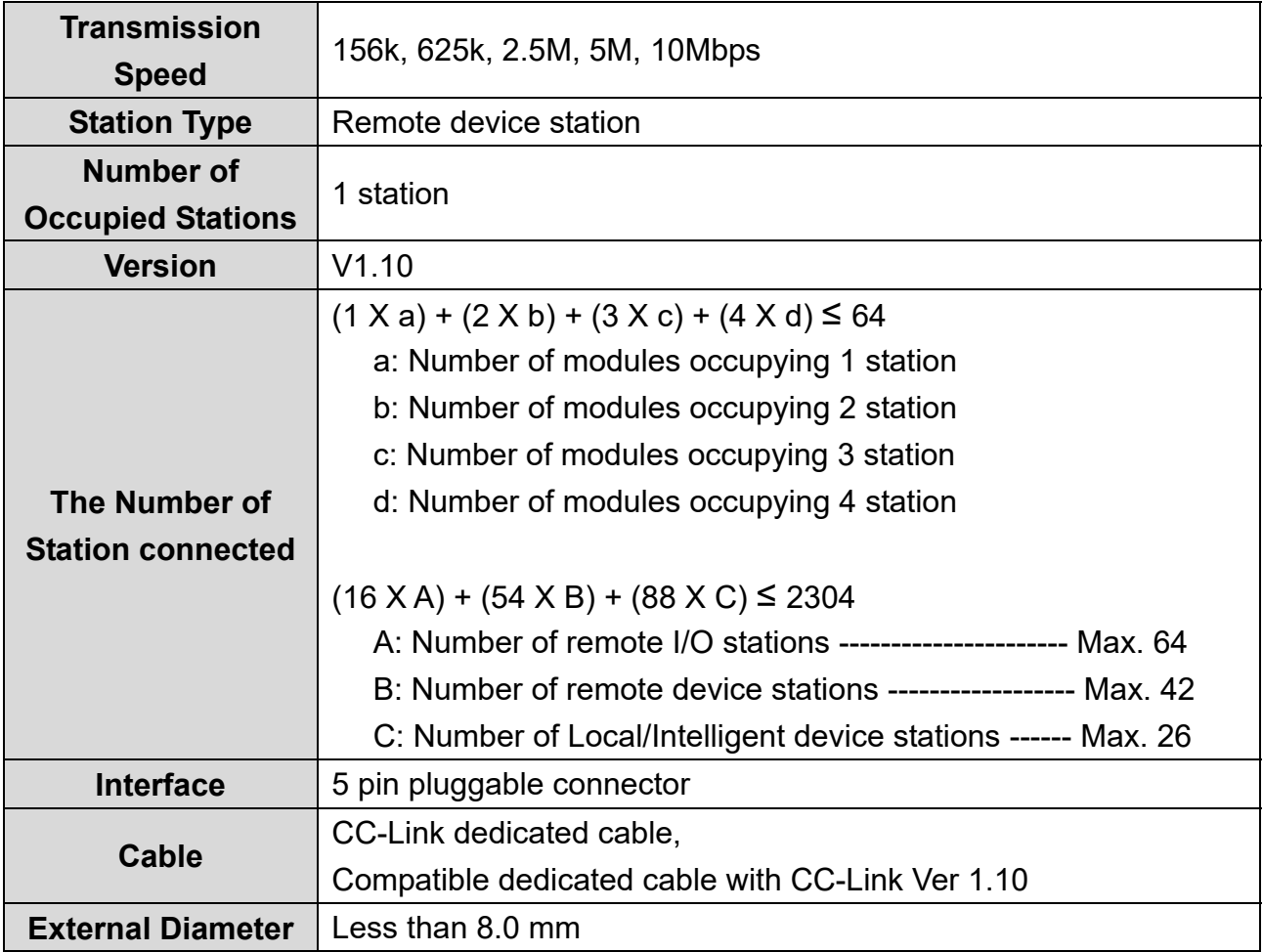

# **2. Product Components**

- VS1AP CC-Link communication option board 1 ea
- Screw for fixing on the inverter 1 ea
- VS1AP CC-Link User Manual 1 ea

# **3. Installation of the VS1AP CC-Link Option**

**(1) The VS1AP CC-Link Option Module** 

 $\sqrt{ }$ 

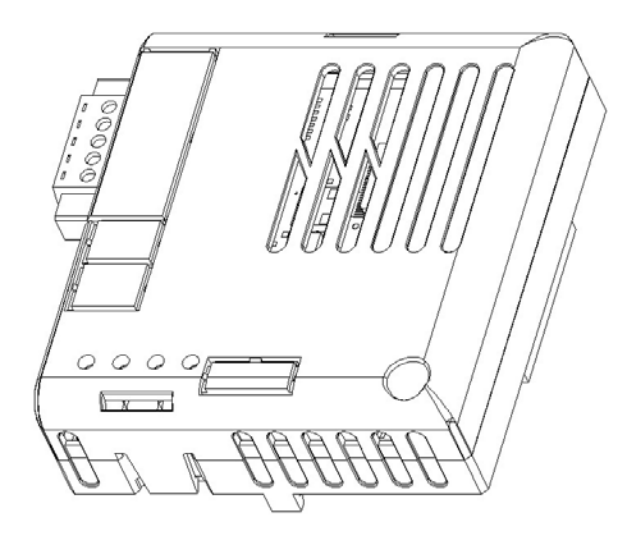

## **(2) VS1AP CC-Link Option Board Layout**

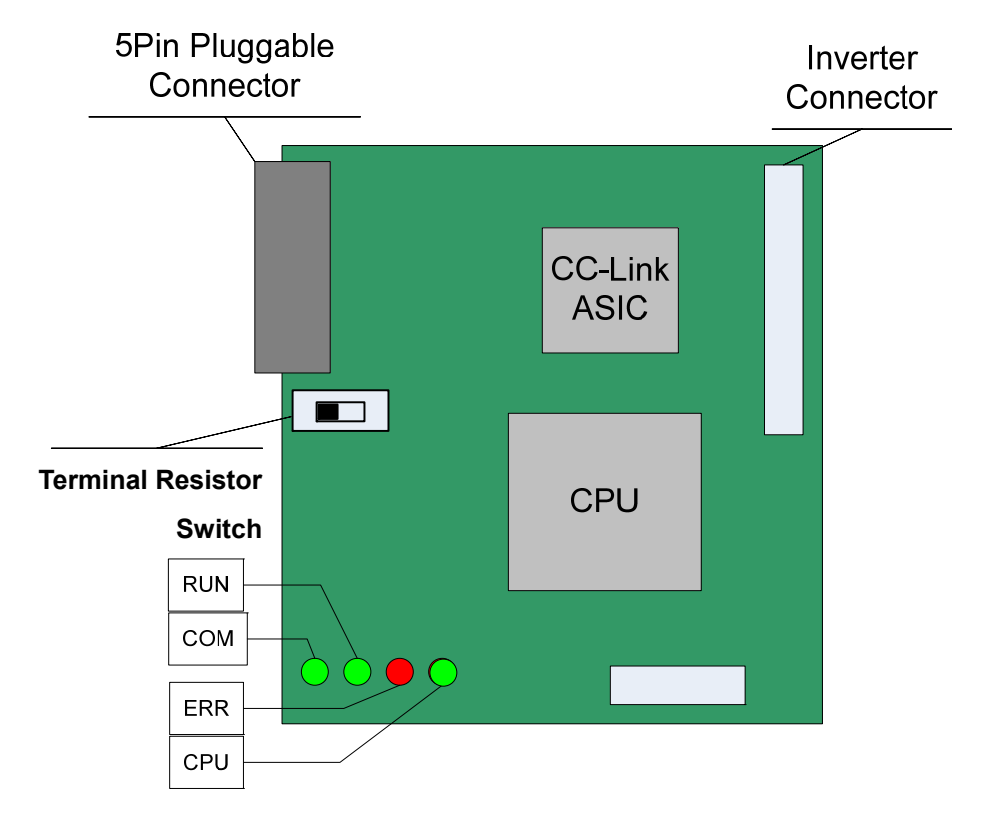

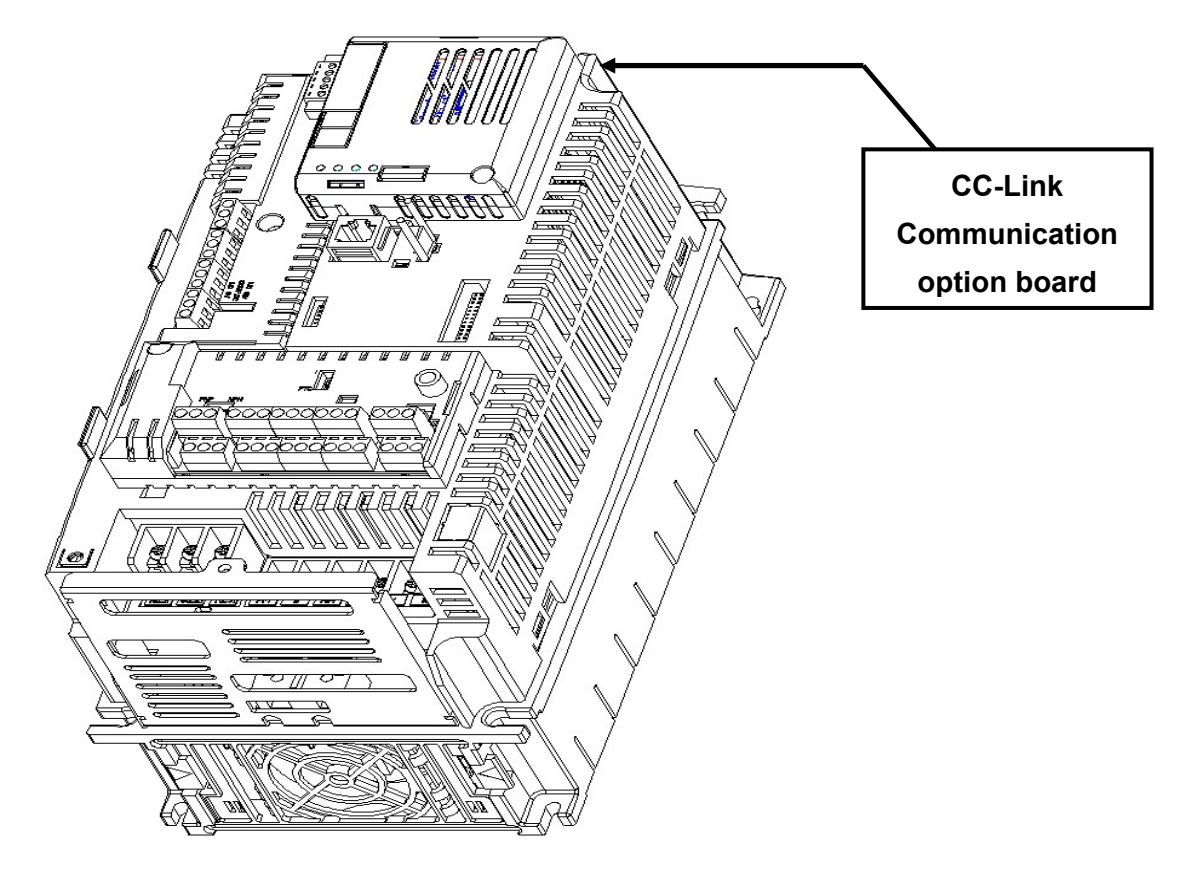

**(3) Mounting the communication option board on VS1AP drive** 

**(4) CC-Link signal connector structure and wiring method** 

① DA (Blue) ② DB (White) ③ DG (Yellow) ④ SLD (Shielded twisted Cable) ⑤ FG

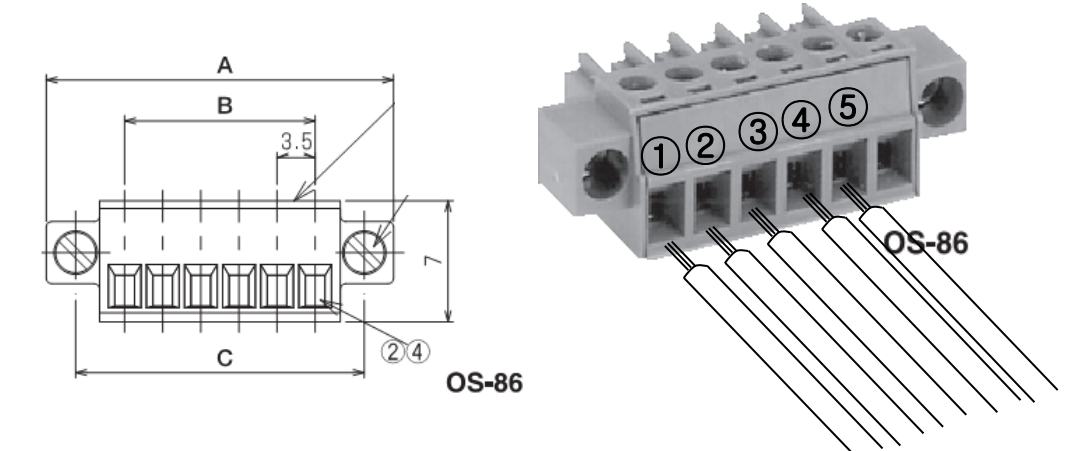

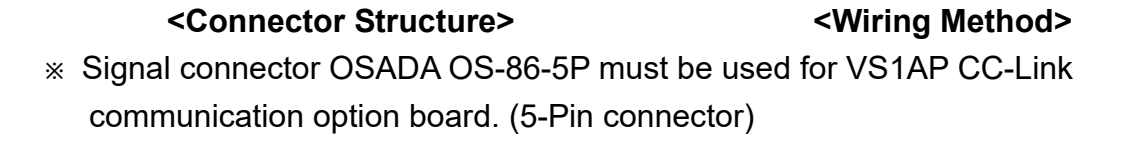

# **4. Network Connection**

Connection terminal of communication cable

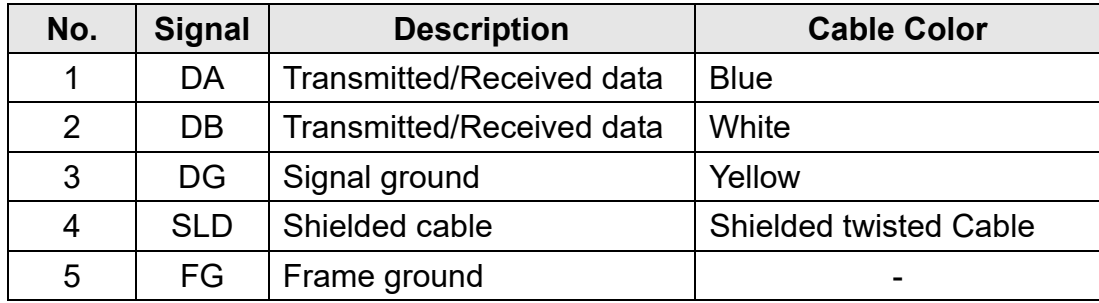

### **<Setting method of terminal resistor>**

 $\rightarrow$  Terminating resistor is not used.

※ If the VS1AP CC-Link communication option board is placed at the end of the network, the last option board must turn On the setting switch of terminal resistor. Terminal resistor is 110  $\Omega$  1/2W.

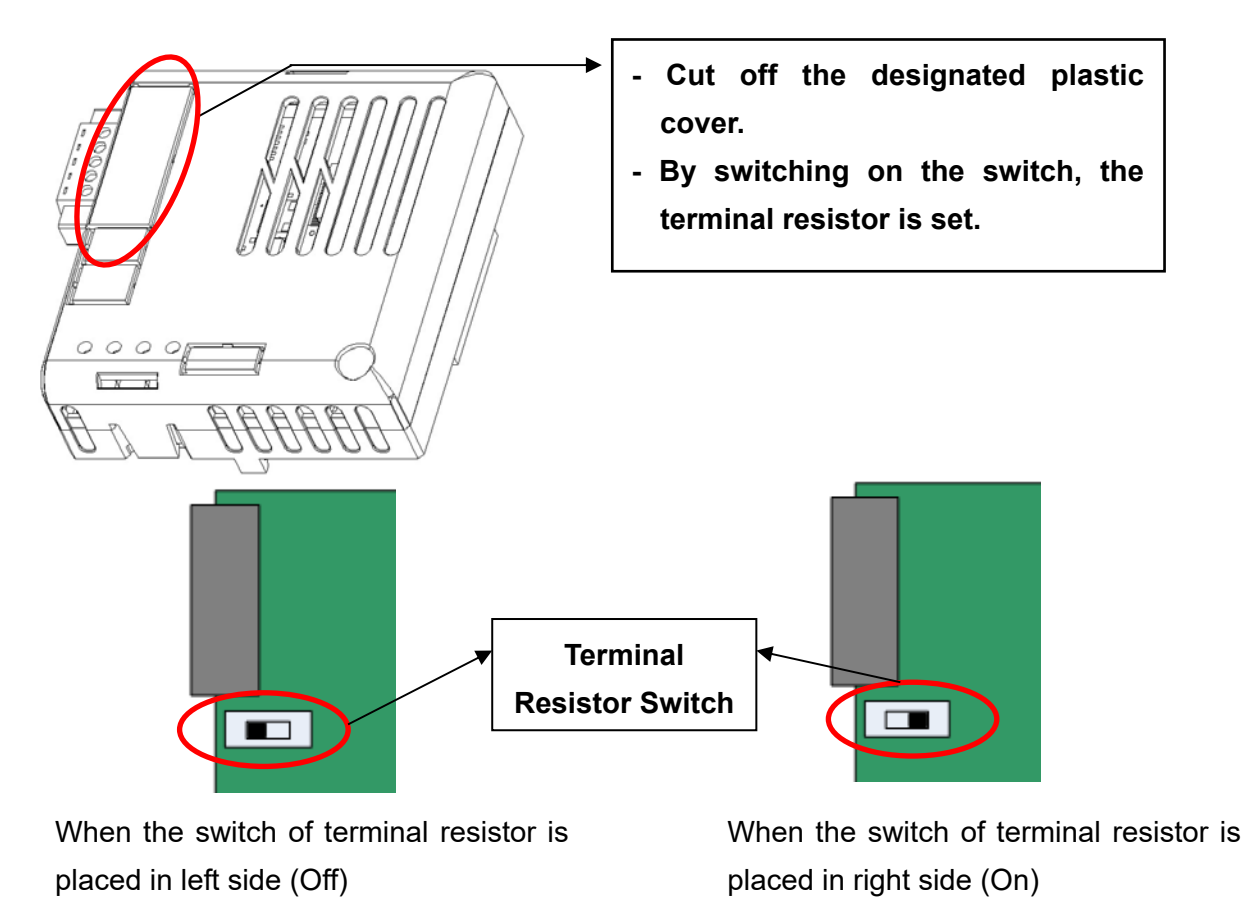

 $\rightarrow$  Terminating resistor is used.

### <**Hardware Installation>**

Warning) Configure the communication network after turn off the power of inverter

Wiring of CC-Link communication cable

Connect the dedicated CC-Link communication cable to terminal block as following procedure.

To reduce the noise, CC-Link communication board at both ends of the network has to be terminated. Turn on the setting switch of terminal resistor on CC-Link communication board.

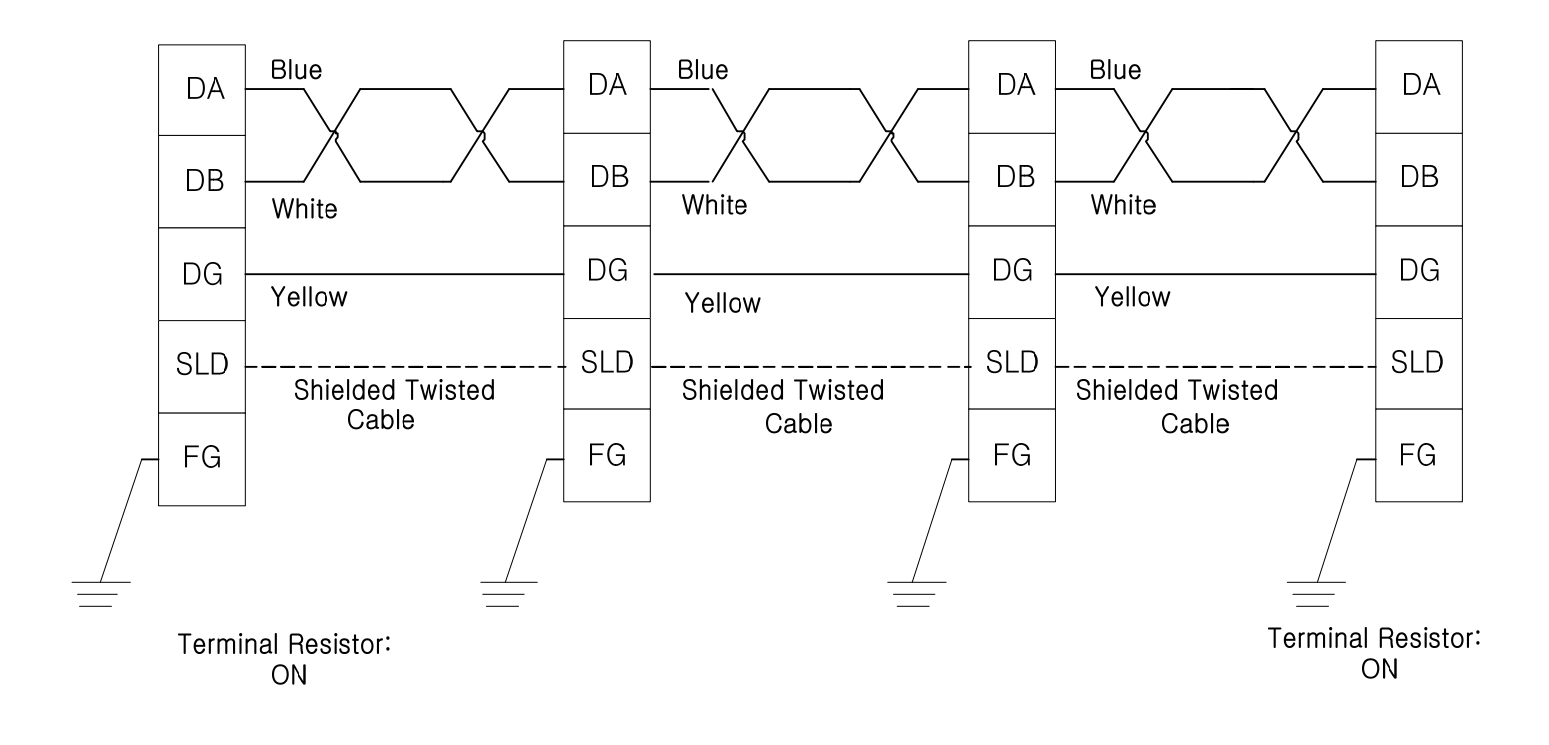

### **<Communication Cable Feature>**

Ι

We recommend the cable as below described cable. If not, we can not guarantee the performance of CC-Link.

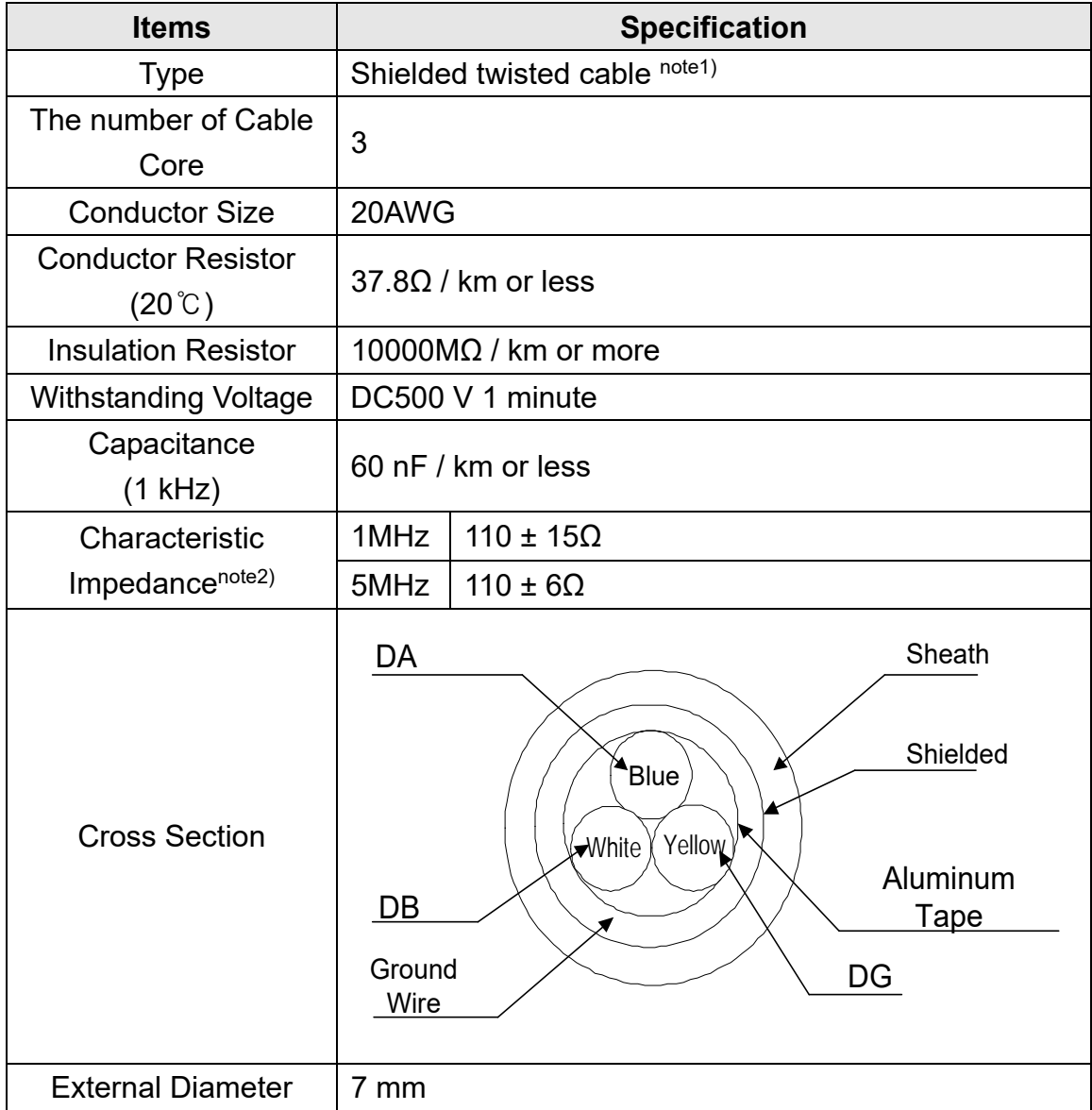

note1) PVF EV-AMESB recommended

note2) Measuring Method of Characteristic Impedance

- Cable Length: 100m or more

Measuring method is not designated, but Open/Short method has to measure the characteristic impedance in range within each specified frequency by approximate value which is measured value.

### <**Maximum Transmission Distance>**

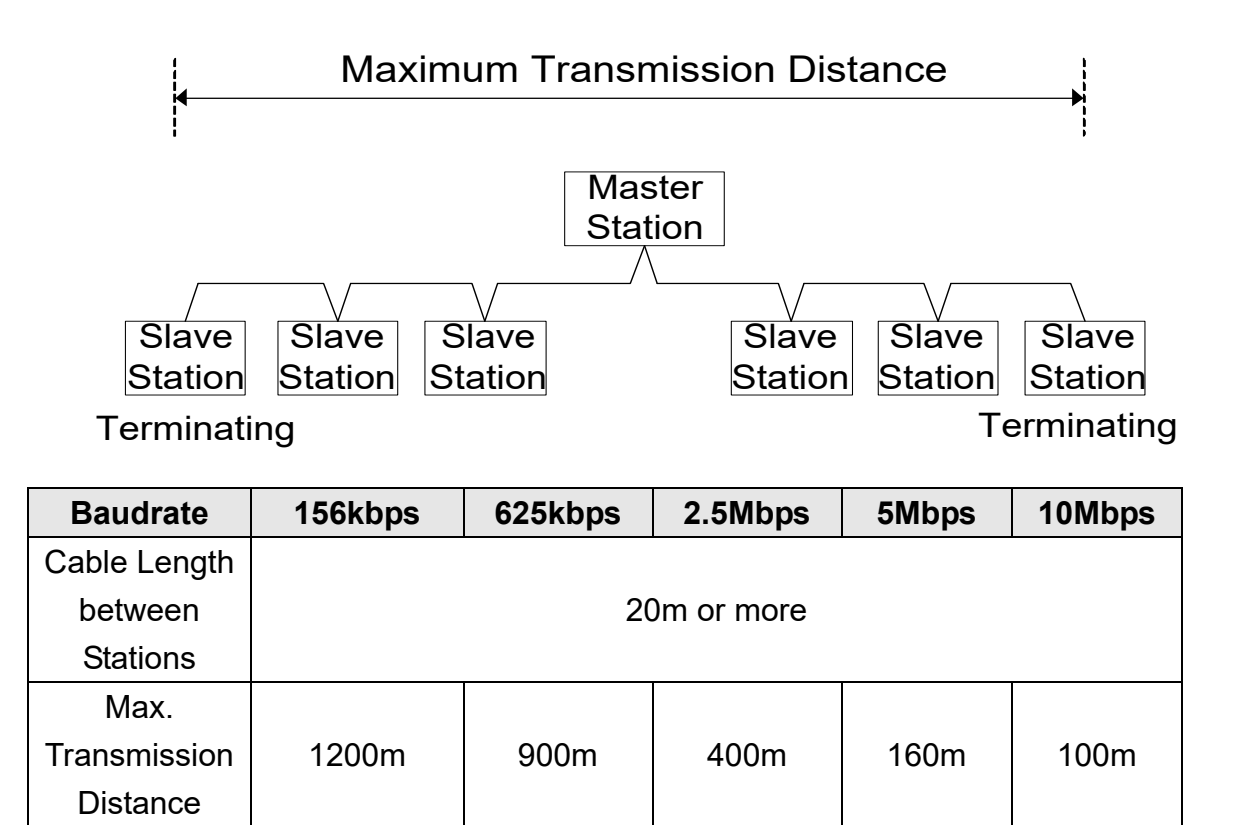

### **Maximum Time-Delay for CC-Link Communication**

The table below contains the maximum time-delays for each profile that are available with the CC-Link communication option card. The time-delay is the time taken to process data and return it to the master PLC.

When the master PLC communication cycle time is less (shorter) than the maximum time-delay, accurate communication from the CC-Link cannot be guaranteed. To guarantee communication accuracy, the master PLC's communication cycle time must be more (longer) than the maximum time-delay.

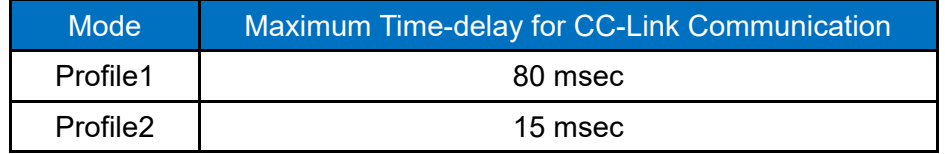

# **5. LED Display**

ľ

3 green LEDs and 1 red LED on the CC-Link communication board displays the status of CC-Link communication board. LED is organized as following.

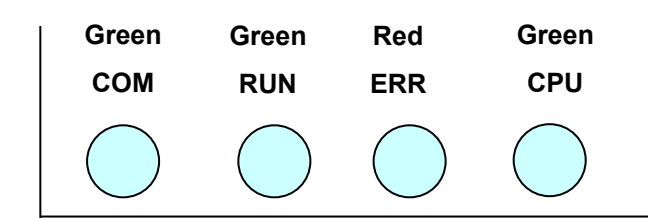

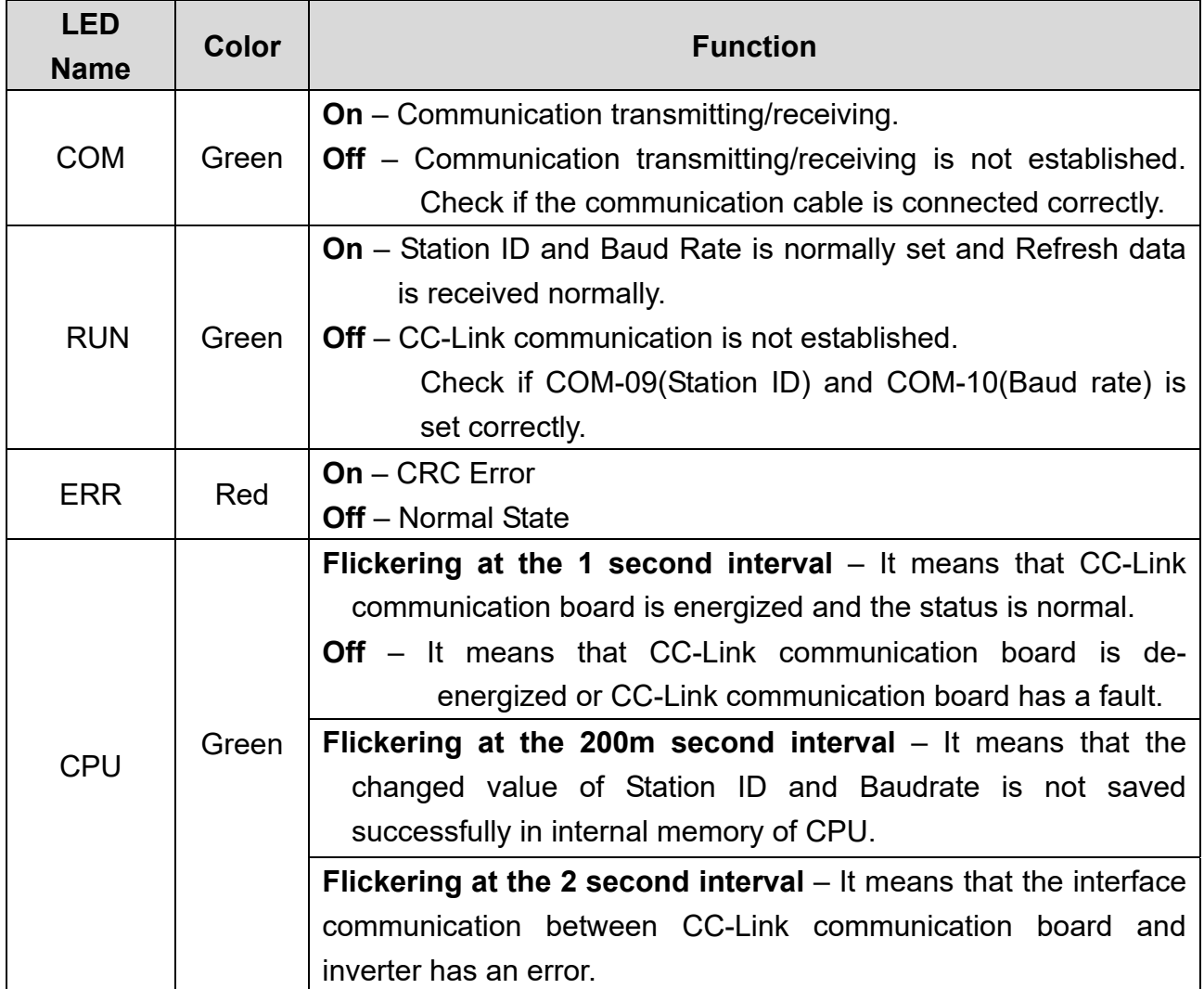

╅

# **6. Trouble Shooting**

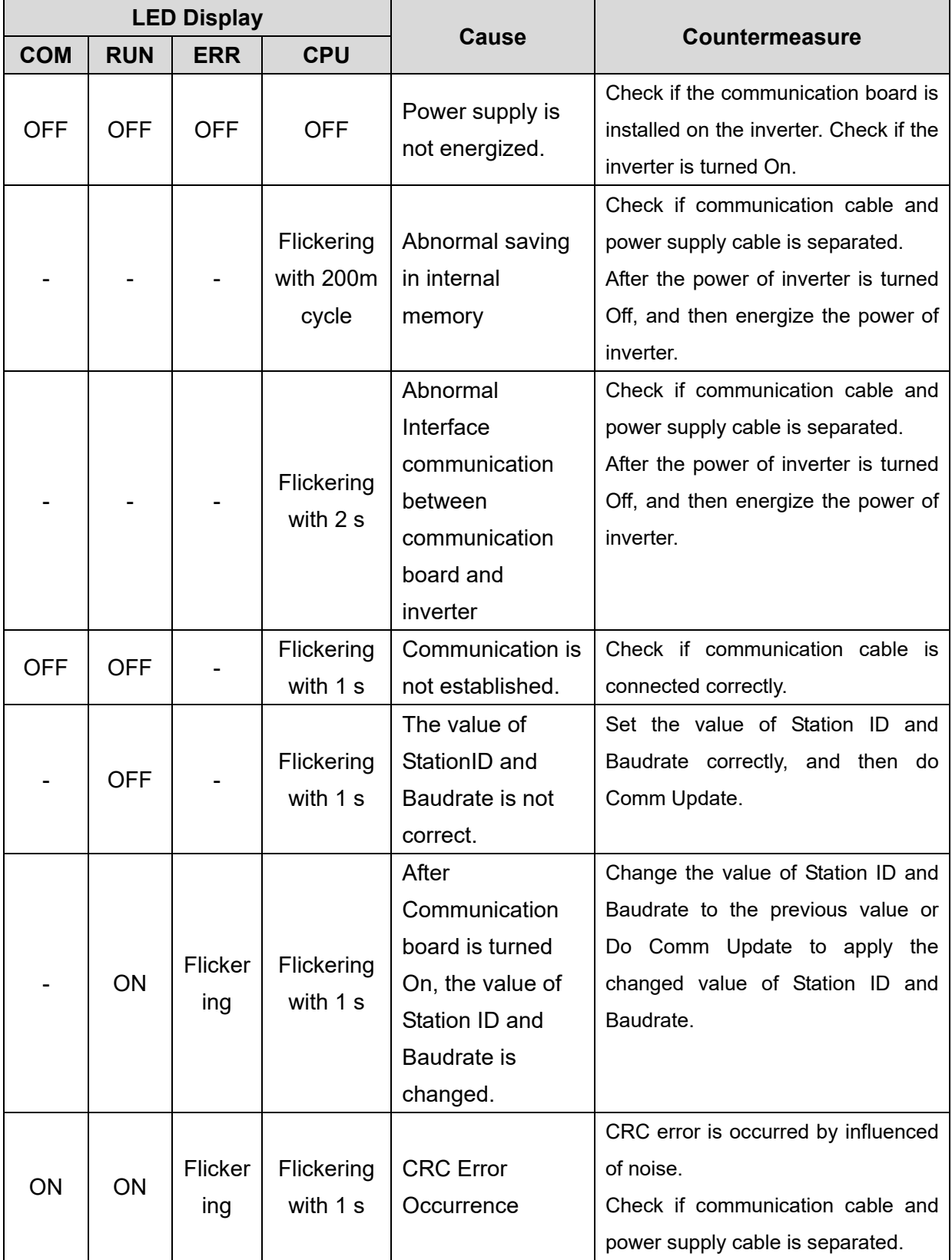

ן

### **7. Quick Communication Start**

Ι

Install the CC-Link communication board while inverter power supply is turned off. After inverter power supply turns on, check if CNF-30 parameter is 'CC-Link'. Connect to the network with communication cable via CC-Link communication board.

- **(1)** Set the Station ID of inverter at parameter COM-7 FBus ID.
- **(2)** Set Baudrate at COM-10 Opt .
- **(3)** Set to 'Yes' at COM-94 Comm Update.

Check if RUN LED of CC-Link Communication board is turned On. If not, Check if the parameter value of COM-7 and COM-1 of Keypad is correct.

a k

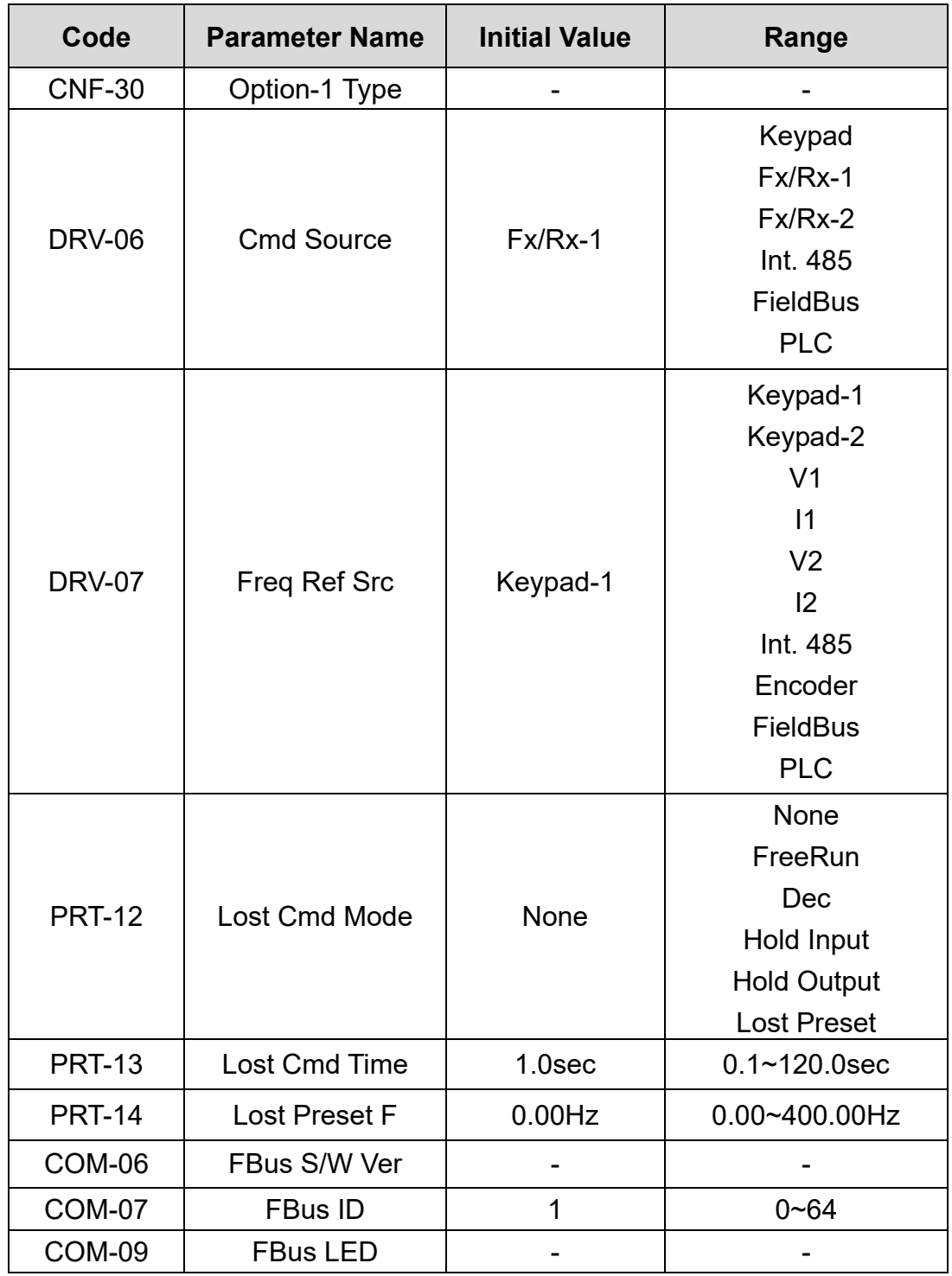

# **8. Keypad Parameter related with CC-Link Communication**

٦

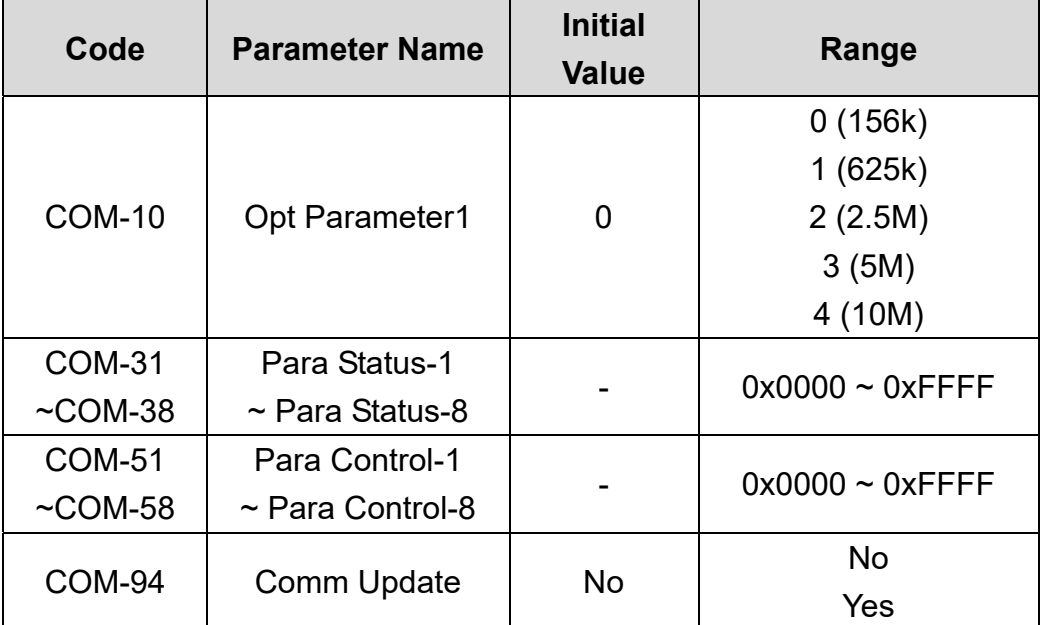

## **(1) Option-1 Type (CNF-30)**

- $\checkmark$  It displays the name of communication board installed on the inverter.
- $\checkmark$  It displays 'CC-Link' when CC-Link communication board is installed correctly and there is no fault.

### **(2) Cmd Source (DRV-06)**

- $\checkmark$  It sets the run command source of inverter
- $\checkmark$  The parameter sets to 'Fieldbus' when it commands Run/Stop operation to inverter by CC-Link communication.

### **(3) Freq Ref Src (DRV-07)**

 $\checkmark$  It sets the frequency command source of inverter.

The parameter sets to 'Fieldbus' when it commands Command frequency by CC-Link communication.

### **(4) Lost Cmd Mode (PRT-12)**

 $\checkmark$  It designates the Run mode when Lost Command is occurred during the time of PRT-13 Lost Cmd Time.

**None:** It does anything when Lost Command is occurred.

- **FreeRun:** After the status of inverter is changed to Lost Command, motor will free-run to stop and Trip will be occurred.
- **Dec:** After the status of inverter is changed to Lost Command, motor will decelerate to stop and Lost Command Stop will be occurred.
- **Hold Input:** Running with the last Run command and Lost Command Warning will be occurred.
- **Hold Output:** Running with the current run speed and Lost Command Warning will be occurred.
- **Lost Preset:** Running with the preset value of PRT-14 and Lost Command Warning will be occurred.

### **(5) Lost Preset F (PRT-14) – Lost Preset Frequency**

 $\checkmark$  When PRT-12 Lost Cmd Mode is set to Lost Preset, inverter will operate with the frequency which is set in Lost Preset F at Lost Preset Frequency occurred.

### **(6) Lost Cmd Time (PRT-13) – Decision time of Lost Preset Frequency**

- $\checkmark$  If Preset Frequency is lost for the preset time of PRT-13 Lost Cmd Time, it is recognized to Lost Preset Frequency.
- $\checkmark$  If the communication is restored within the time of PRT-13 Lost Cmd Time, it is not recognized to error.

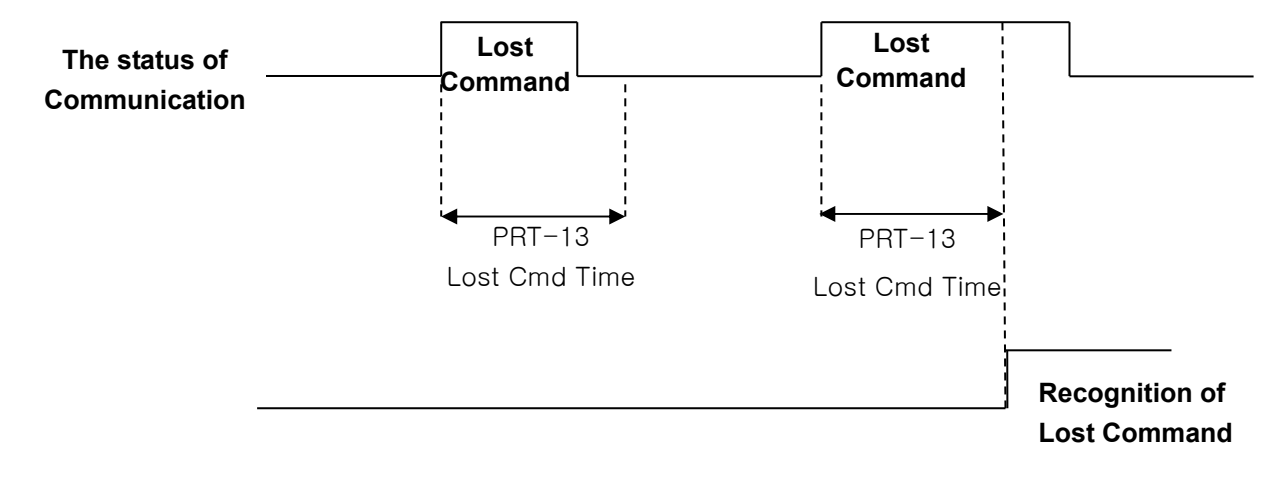

### **(7) FBus S/W Ver (COM-06)**

 $\checkmark$  It displays the version of communication board installed on the inverter.

### **(8) FBus ID (COM-07) – Station Number setting**

- $\checkmark$  It sets the Station ID of CC-Link. It can set Station Number from 0 to 64.
- $\checkmark$  Station ID can not be duplicated. Check if Station ID is not duplicated.
- $\checkmark$  The value of Station ID will be applied to CC-Link option board after Comm Update sets to 'YES'.

### ★★★ Caution

Example of network connection)

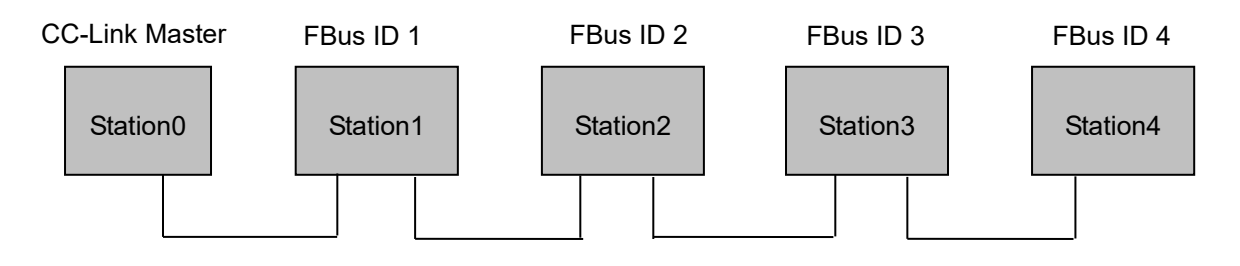

 $\checkmark$  Same station numbers can not be used more than once in a network.

 $\checkmark$  Set the station number sequentially in order of connection. (Do not create a dead station as station 1, station 2, and station 4.)

### **(9) FBus LED (COM-09) – LED display for On/Off**

- $\checkmark$  It displays the status information of CC-Link communication.
- $\checkmark$  It displays 4 LEDs at COM-0 FBus LED.
- $\checkmark$  LED status is displayed at COM-9 FBus LED parameter by keypad. 3 LEDs among 4 LEDs displayed indicates the status of CC-Link communication option board. It displays the information about CPU status, Inverter Interface disconnection and failure of saving the Station ID and Baud Rate to EEPROM in order of from right to left.

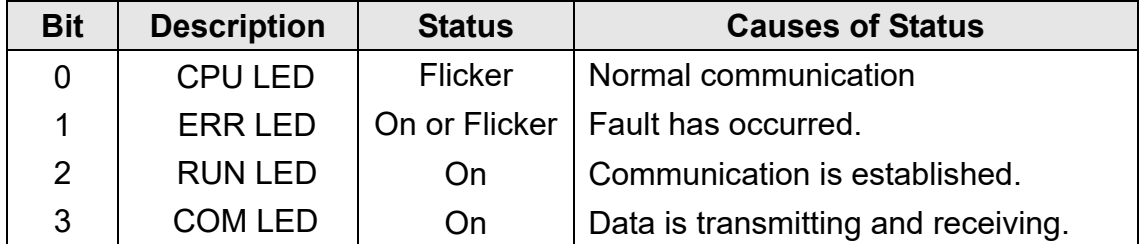

Example of COM-09 LED status)

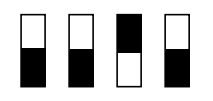

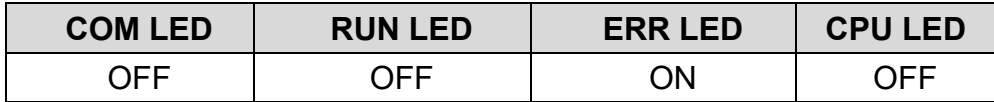

### **(10) Opt Parameter1 (COM-10) – Baud Rate setting**

- $\checkmark$  It sets the parameter of Baudrate of CC-Link communication. It can be set from 0 (156 Kbps) to 4 (10 Mbps).
- $\checkmark$  The value of Baudrate will be applied to CC-Link option board after Comm Update sets to 'YES'.

### **(11) Para Status-1~8 (COM-31~38)**

- $\checkmark$  It sets the inverter address to read in Para Status 1~8 when read operation of command code RWw2 of remote register is executed.
- $\checkmark$  It describes the method to read the Para Status 1~8 with command code RWw2.
- $\checkmark$  lnput of the value of RWw2 is described as shown in the figure below. To access to Status, the value of Nibble 3, Nibble 2 and Nibble 1 must be 0.
- $\checkmark$  Nibble 0 determines which value of status will be read among Para Status 1~8. If the value of Nibble 0 is 0, it is Para Status-1. If the value of Nibble 0 is 1, it is Para Status-2.
- $\checkmark$  For example, If RWw2 sets to 0x0003, the saved value in address which is set in Para Status-4 will be read.

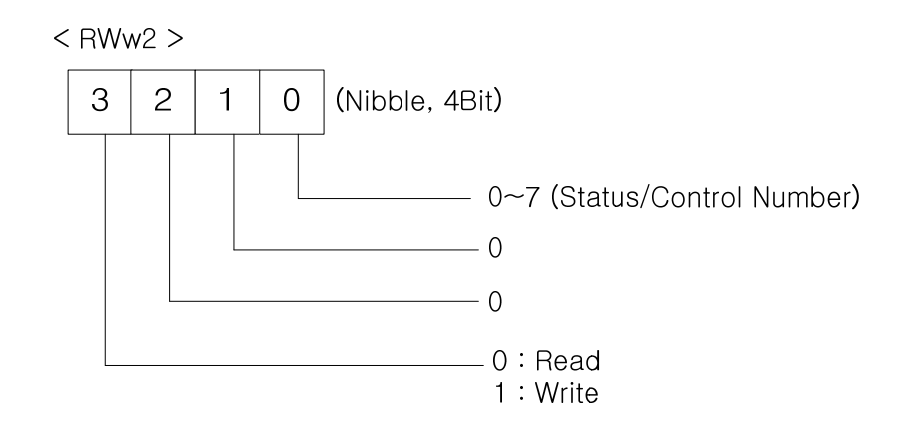

### **(12) Para Control1~8 (COM-51~58)**

- $\checkmark$  It sets the inverter address to write in Para Control 1~8 when write operation of command code RWw2 of remote register is executed.
- $\checkmark$  It describes the method to write the Para Control 1~8 with command code RWw2.
- $\checkmark$  The value of Nibble 3 must be 1 (Write) to write Control.
- $\checkmark$  The value of Nibble 2 and 1 must be 0.
- $\checkmark$  Nibble 0 determines which value of status will be written among Para Control 1~8. If the value of Nibble 0 is 0, it is Para Control-1. If the value of Nibble 0 is 1, it is Para Control-2.
- $\checkmark$  For example, If RWw2 sets to 0x1004, the saved value in address RWw3 which is set in Para Status-5 will be written.

### **(13) Comm Update (COM-94)**

- $\checkmark$  The value of COM-07 FBus ID and COM-10 Opt Parameter 1 will be applied to CC-Link option board after Comm Update sets to 'YES'.
- $\checkmark$  The changed Station ID and communication speed will be applied to CC-Link option board after Comm Update sets to 'YES'.

### **9. CC-Link Data List**

Inverter occupies the buffer memory 1 station of master.

It means the input/output data information between master and inverter.

╅

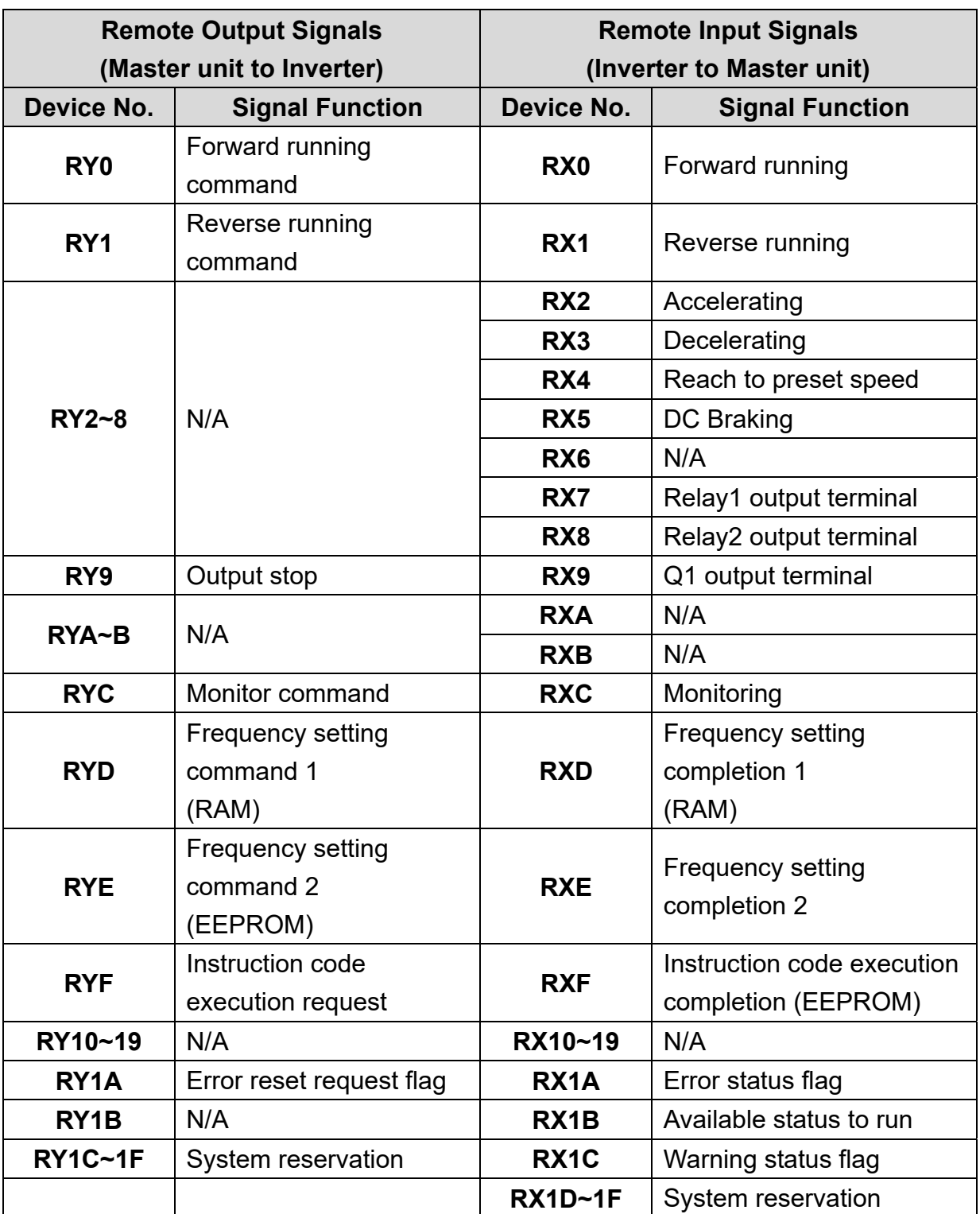

ן

# **9.1 Details of Remote Input and Output Signals**

# **9.2 Remote output**

 $\sqrt{ }$ 

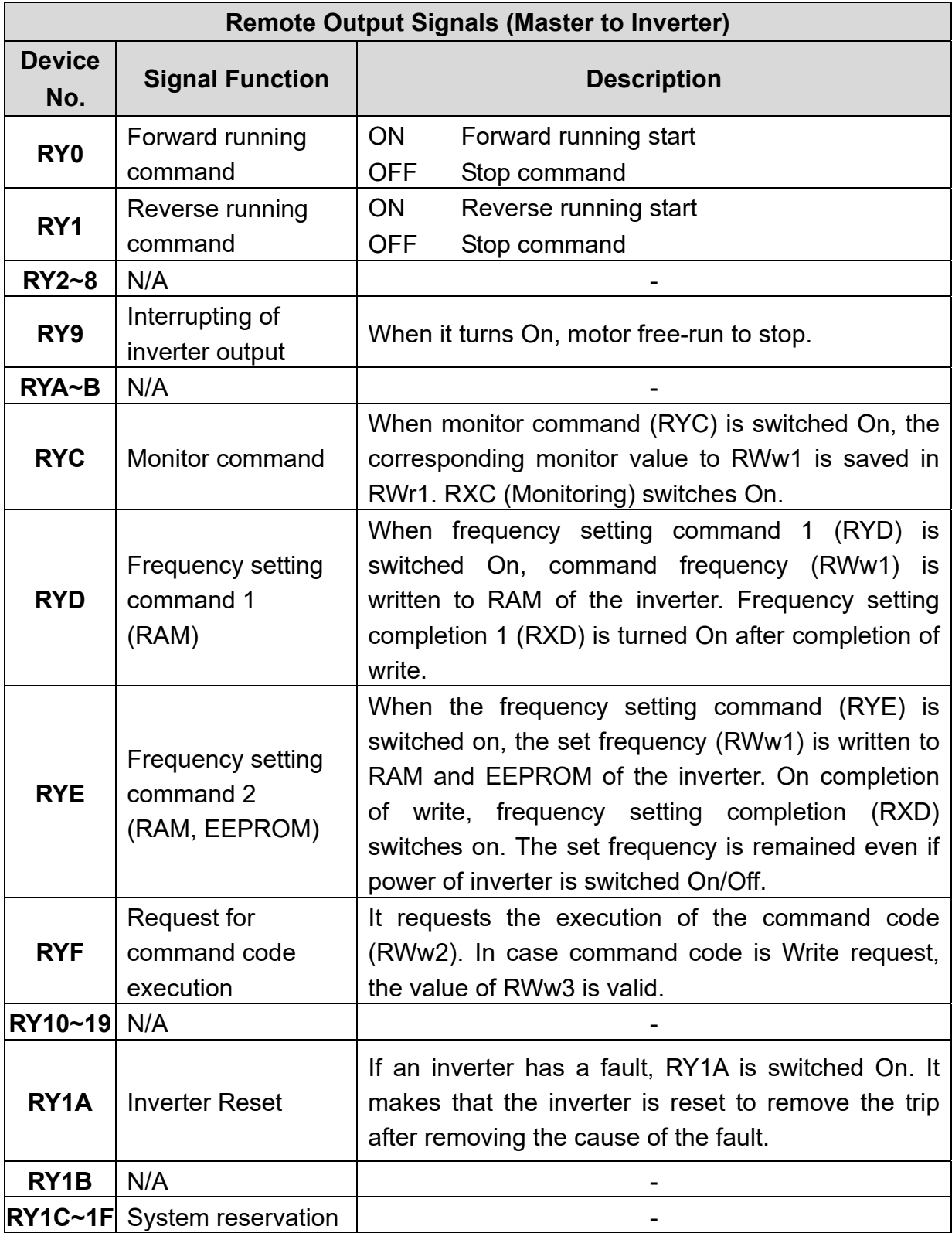

┙

# **9.3 Remote Input**

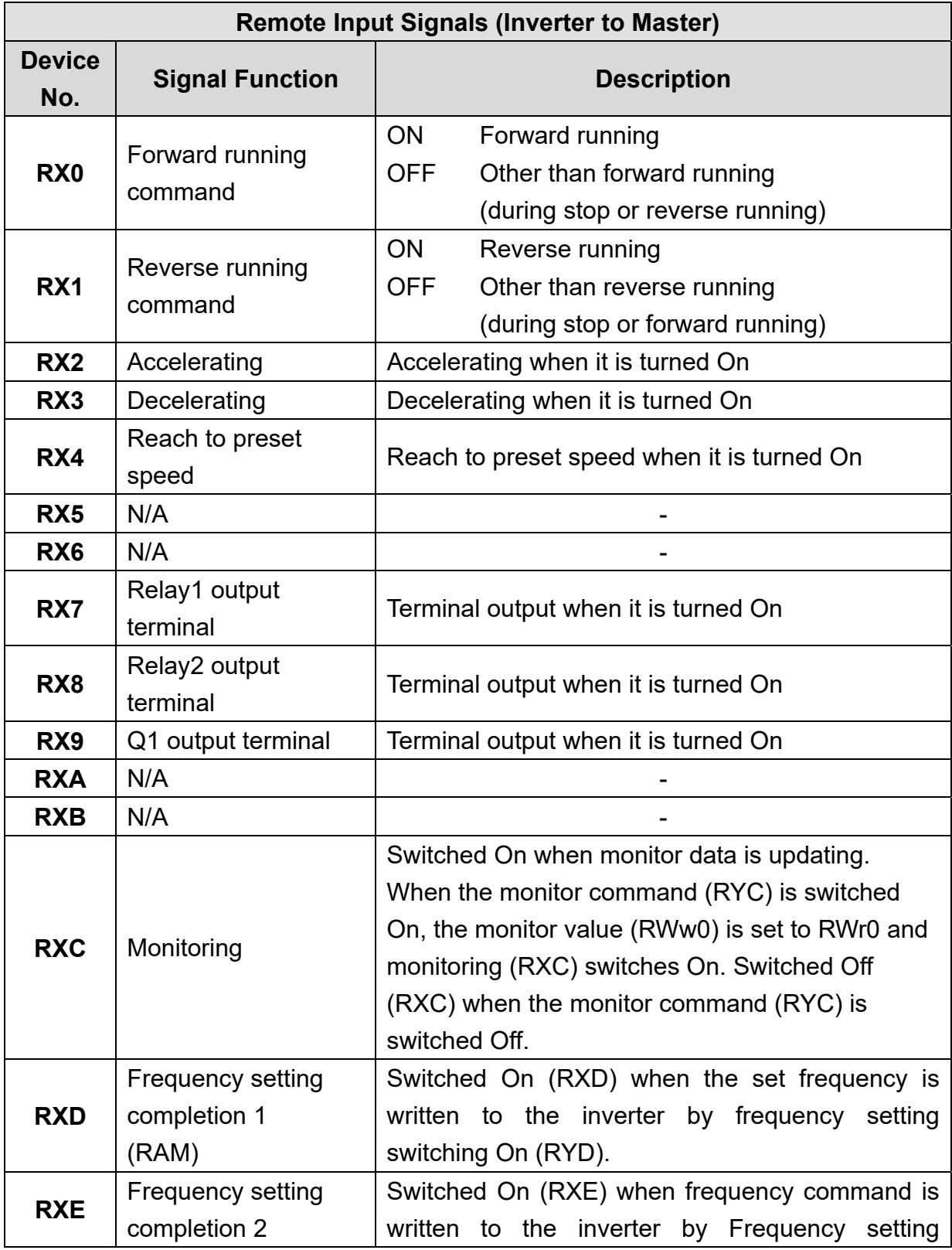

J.

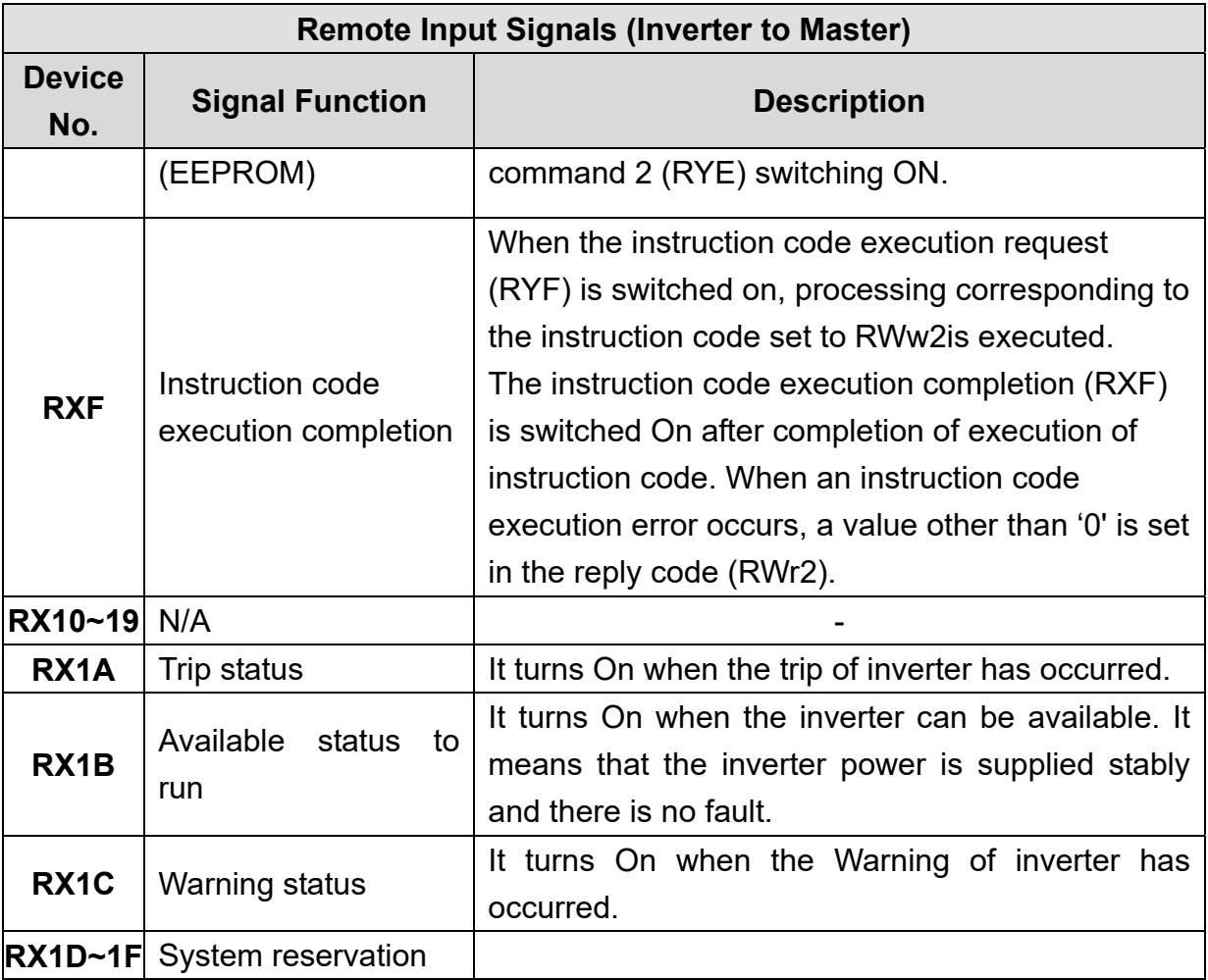

 $\sqrt{ }$ 

ⅎ

# **9.4 Remote Register**

**(Master to Inverter)** 

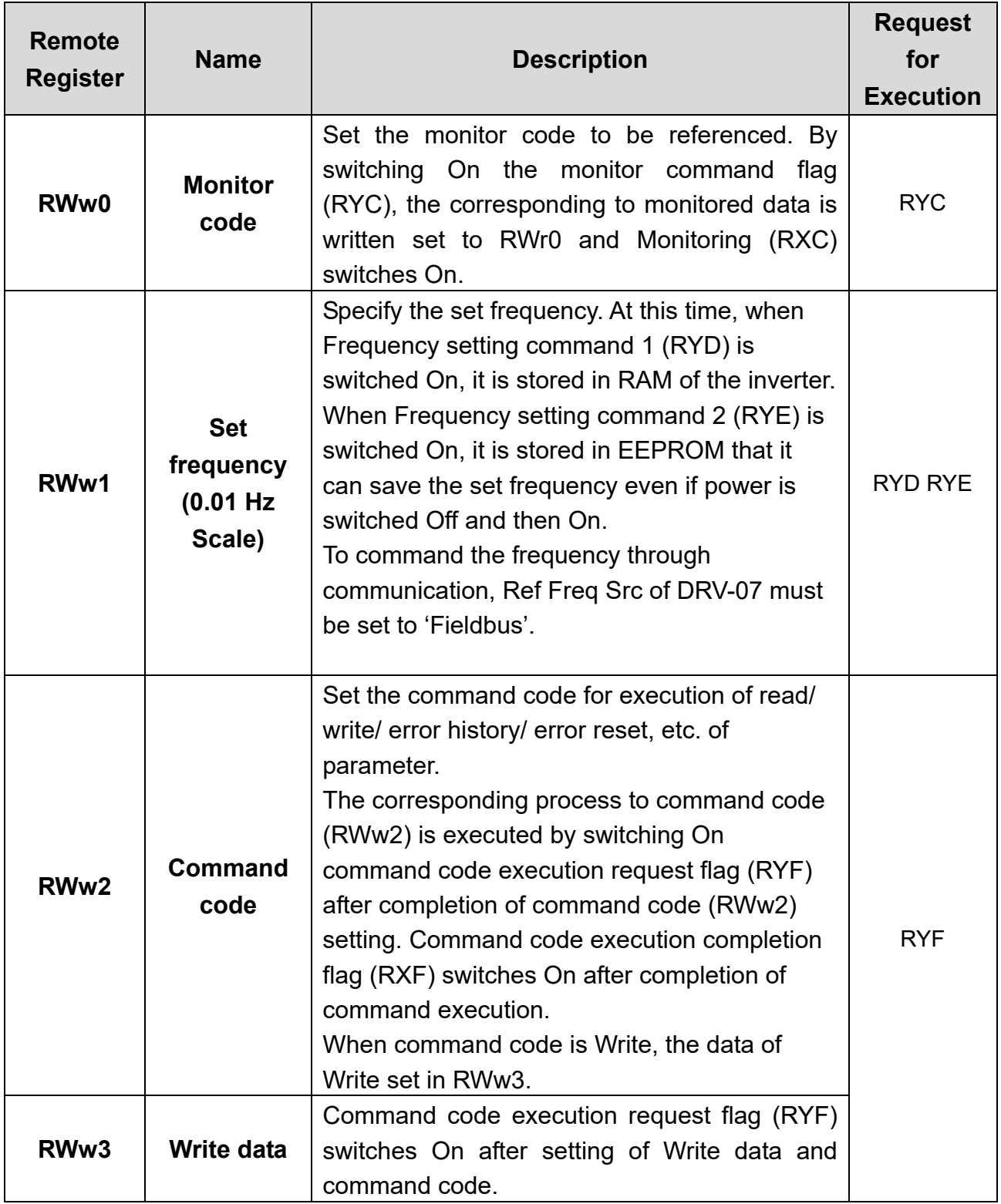

ן

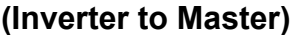

 $\sqrt{ }$ 

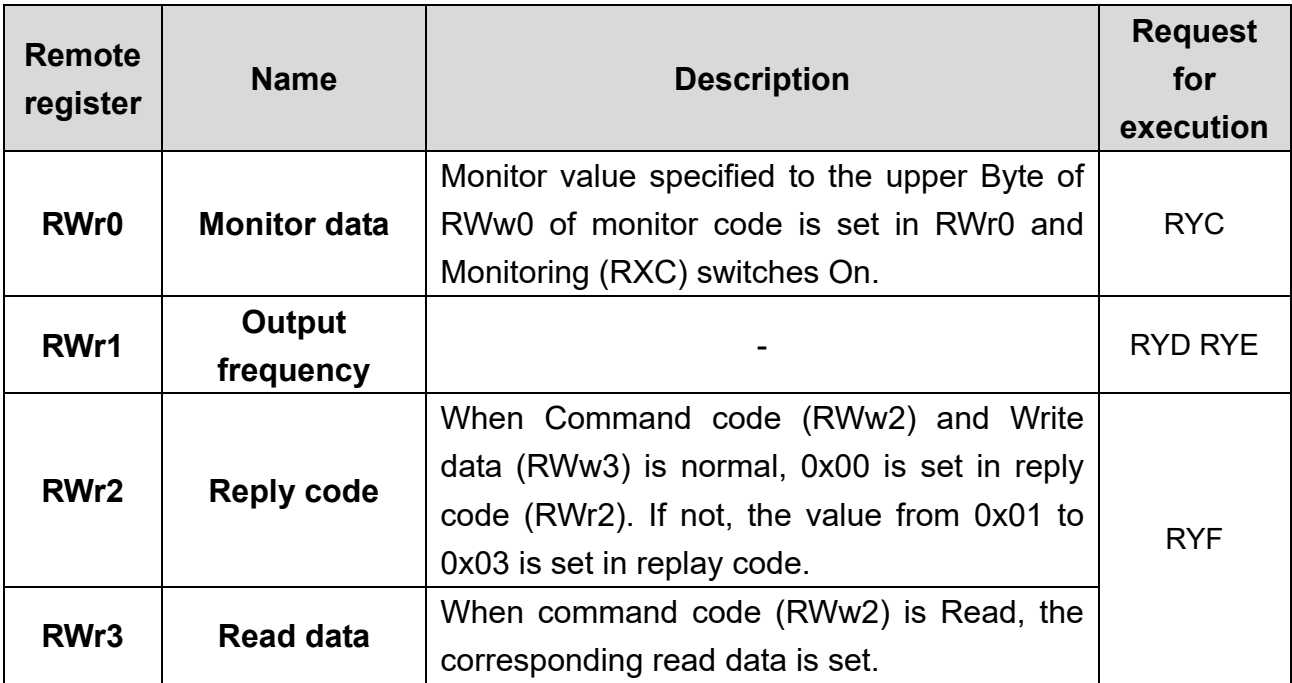

Î.

### **9.5 Monitor code**

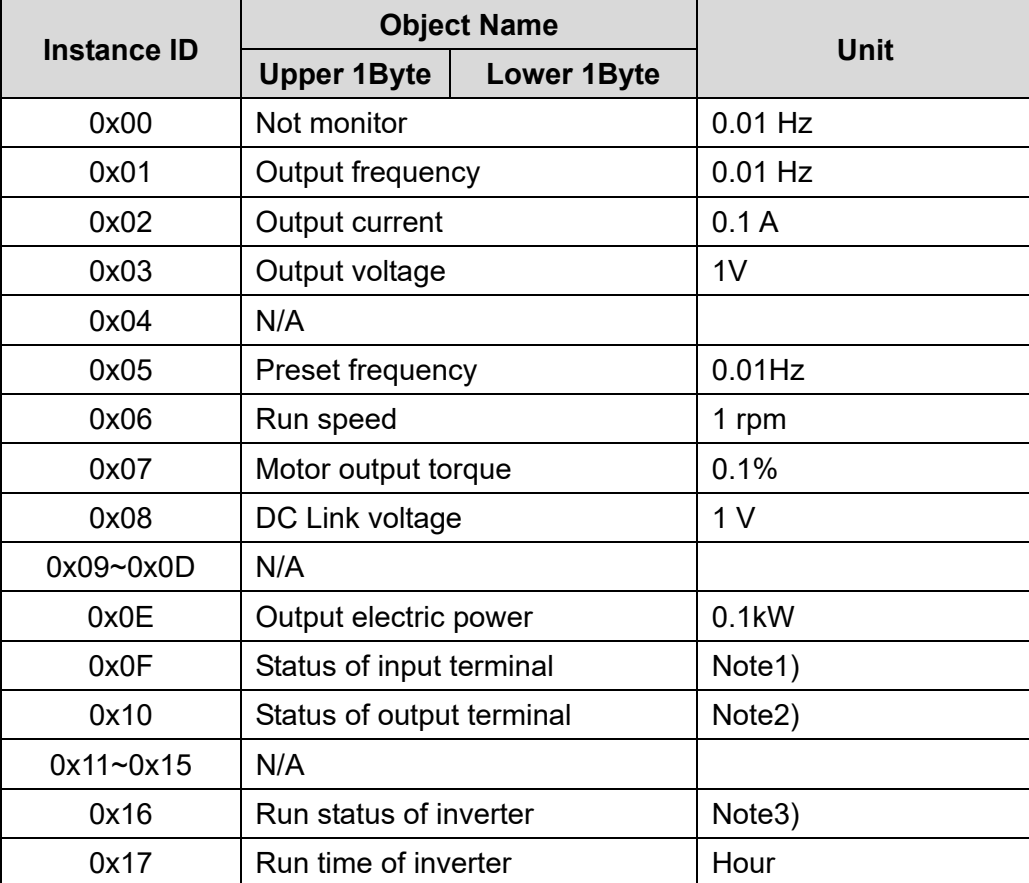

٦

Note1) Bit information of input terminal

RWr3

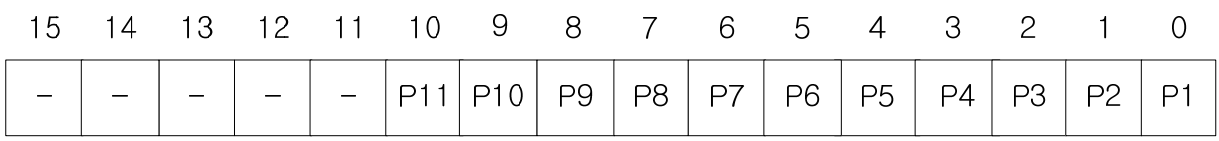

When status of each input terminal is turned On, the value is 1.

When status of each input terminal is turned Off, the value is 0.

Note2) Bit information of output terminal

RWr3

ľ

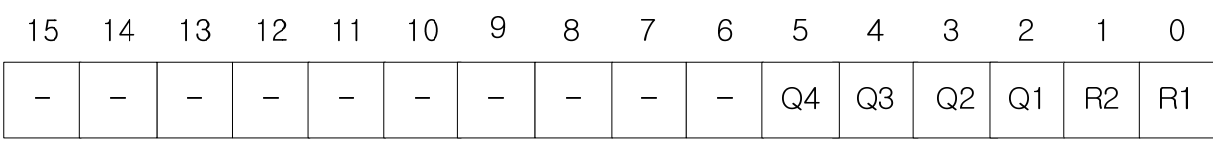

When status of each output terminal is turned On, the value is 1.

When status of each output terminal is turned Off, the value is 0.

R1 means Relay1 and R2 means Relay2.

#### Note3) Bit information of inverter run status

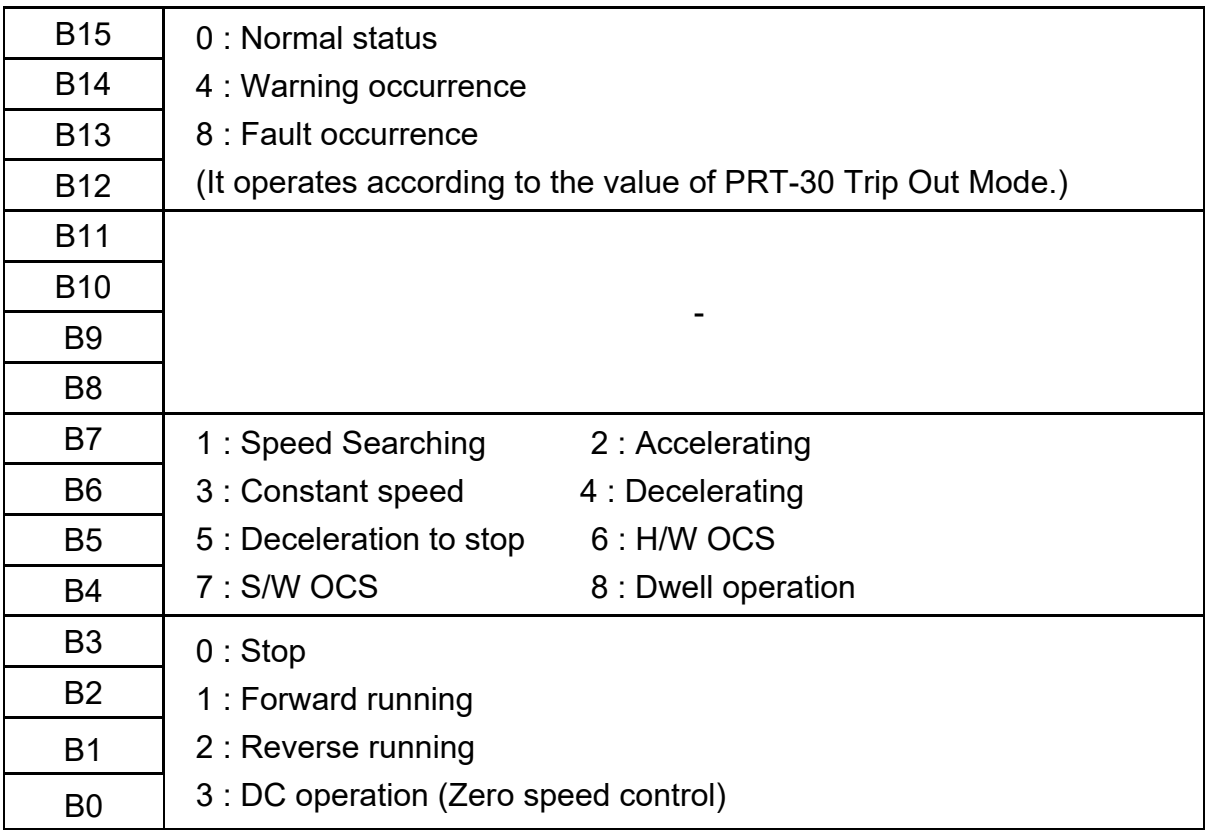

### **9.6 Command Codes**

### **(1) Profile 1 Command Code**

The diagram below shows the command code information when COM-11 Opt Parameter2 is set to 0 (Profile1).

Set the command code to the remote register. The command code is read, the relevant operation runs, and the resulting value is saved at the remote register RWw.

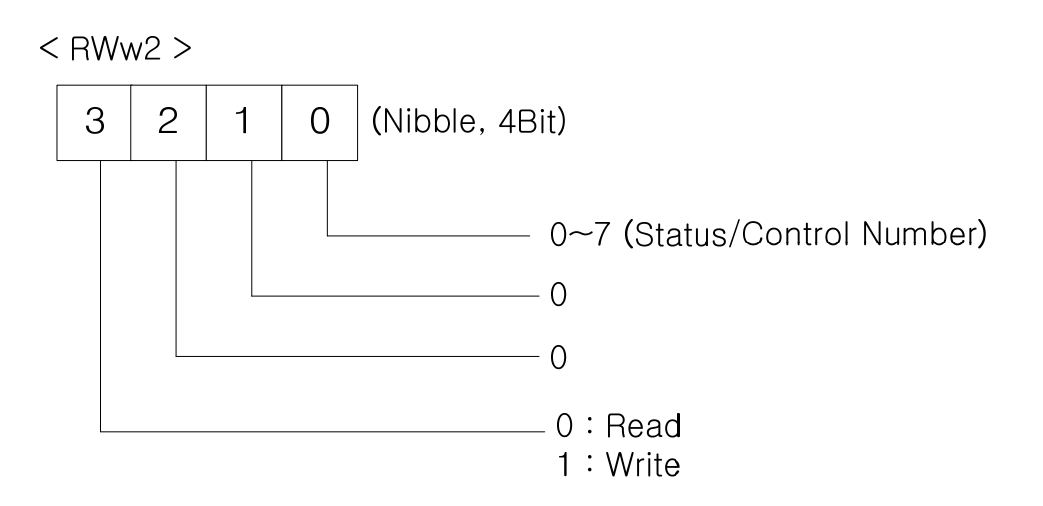

Inverter command codes are in two categories: read and write.

To run read commands, assign values between 0x0000–0x0007 to RWw2. The inverter data located at the addresses specified in COM 31-38 Para Status1- 8 are read.

To run write commands, assign values between 0x1000 -0x1007 to RWw2. The value stored at RWw3 will be written to the inverter addresses specified in COM 51-58 Para Control1–8.

### **(2) Profile 2 Command Code**

Inverter command codes are in two categories: read and write.

To run read commands assign the inverter communication address to RWw2. To run write commands, set the most significant bit (MSB) of the inverter communication address, and assign it to RWw2. Then, input the data to be written at RWw3.

For example, to read the value set for DRV-03 Acc Time through a command code, input 0x1103 at RWw2. Then, to set DRV-03 Acc Time to 50.0 seconds using a command code, input 0x9103 (the MSB is set) at RWw2, and then input 500 at RWw3.

### **9.7 Error Codes**

 $\sqrt{ }$ 

The table below lists the error codes that are set response of monitoring and command codes to RWr2.

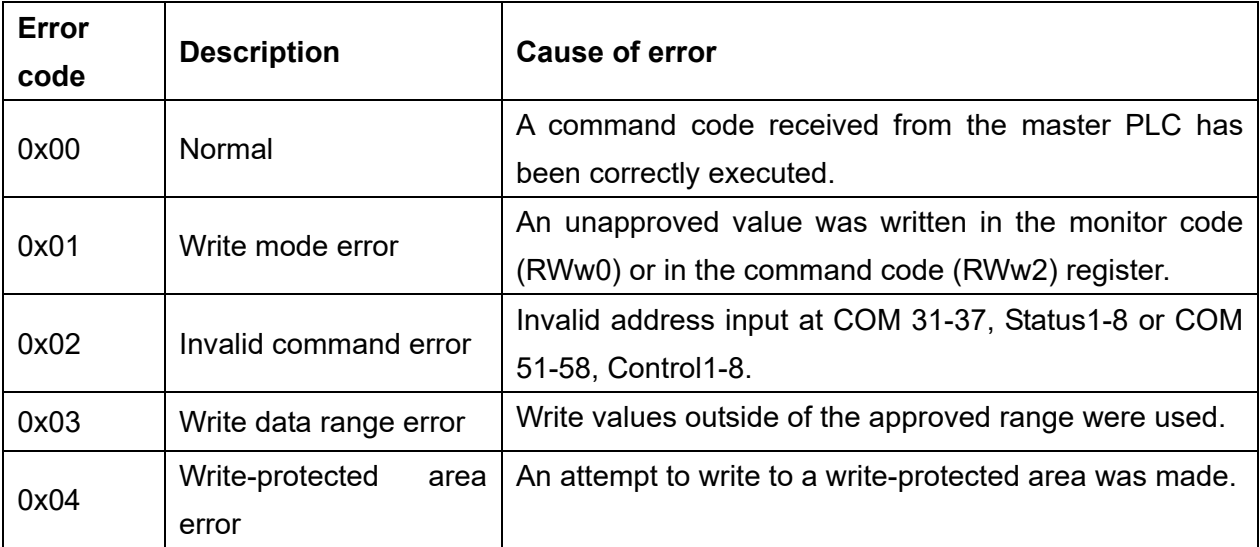

 $LSELECTRIC$  |  $9-27$ 

제품을 사용하기 전에

먼저 저희 CC-Link 옵션보드를 사용하여 주셔서 감사합니다.

#### 안전상의 주의사항

- 안전상의 주의사항은 사고나 위험을 사전에 예방하여 제품을 안전하고 올바르게 사용하기 위한 것이므로 반드시 지켜주십시오.
- 주의사항은 '경고'와 '주의'의 두 가지로 구분되어 있으며 '경고'와 '주의'의 의미 는 다음과 같습니다.

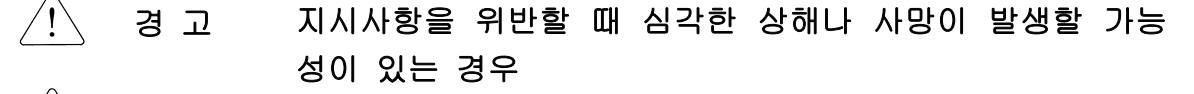

주 의 지시사항을 위반할 때 경미한 상해나 제품손상이 발생할 가능 성이 있는 경우

제품과 사용설명서에 표시된 그림기호의 의미는 다음과 같습니다.

는 위험이 발생할 우려가 있으므로 주의하라는 기호입니다. ∕ !

는 감전의 가능성이 있으므로 주의하라는 기호입니다.

- 사용설명서를 읽고 난 후 사용하는 사람이 언제라도 볼 수 있는 장소에 보관 하 십시오.
- SV-iS7 시리즈 인버터의 기능을 충분하고 안전하게 사용하기 위하여 이 사용 설명서를 잘 읽어 보십시오.

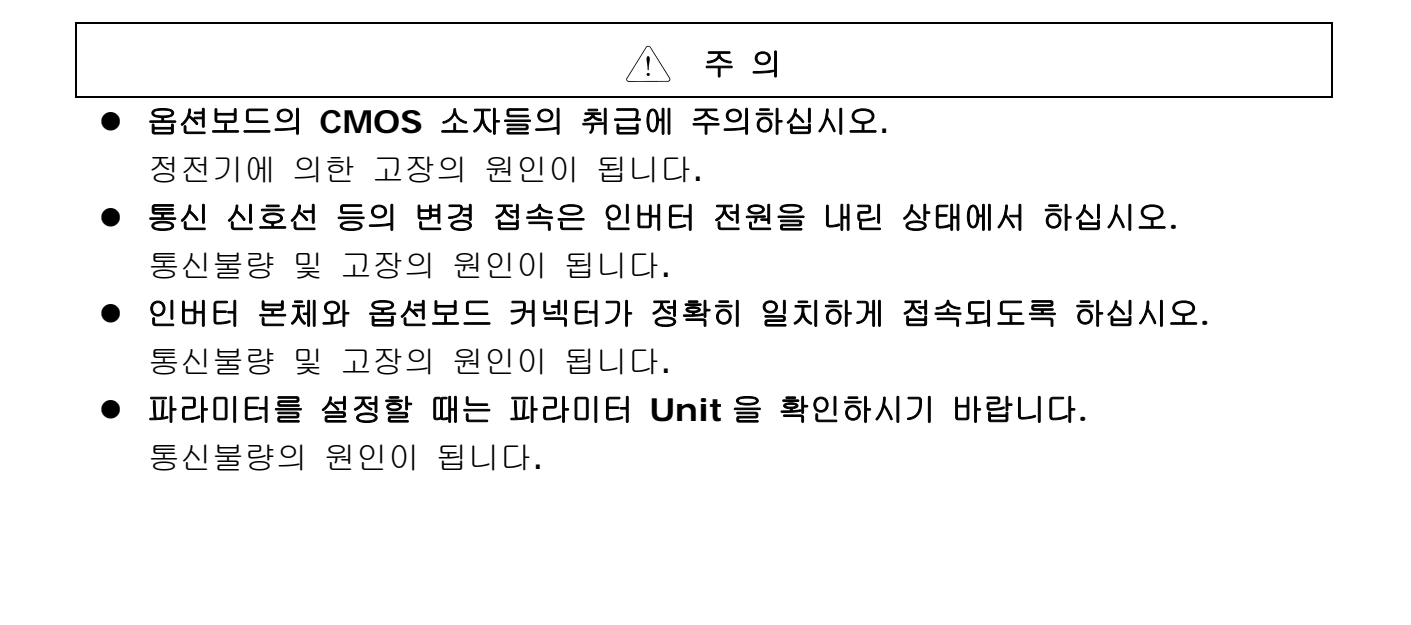

# 목차

٦

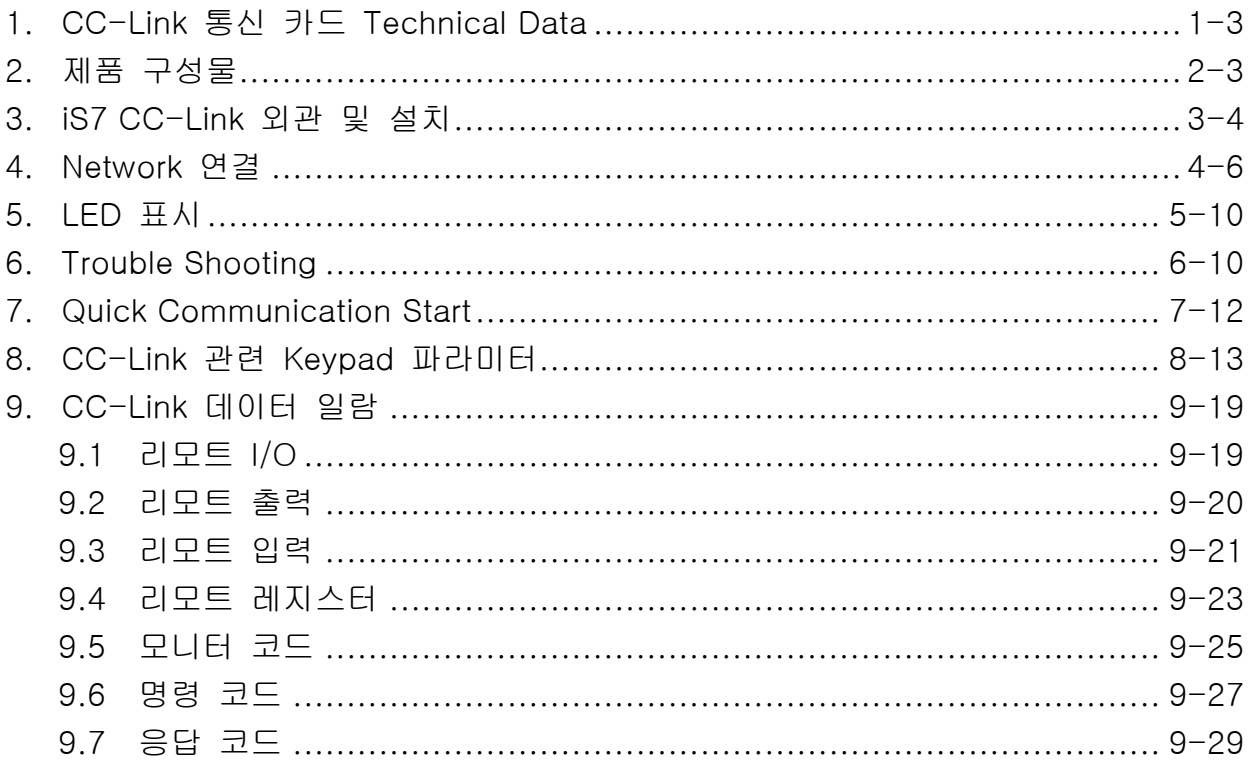

# 소개

 $\Gamma$ 

iS7 CC-Link 통신 카드는 CC-Link Network에서 CC-Link 마스터가 인버터를 운 전, 정지시키고 인버터의 상태를 모니터링을 가능하게 해주는 통신 카드입니다. iS7 CC-Link가 제공하는 CC-Link의 버전은 1.10입니다.

# **1. CC-Link** 통신 카드 **Technical Data**

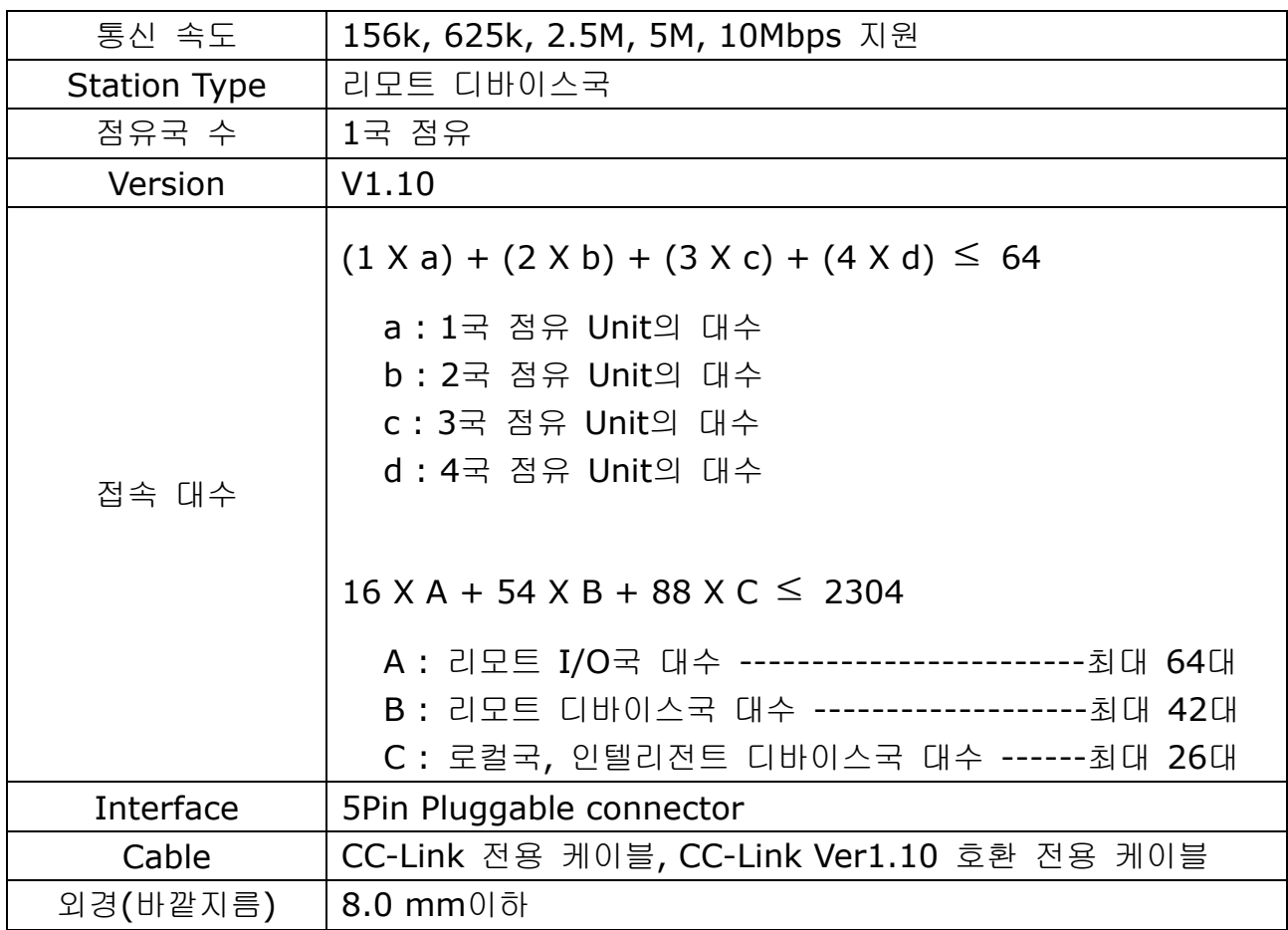

# **2.** 제품 구성물

iS7 CC-Link 통신 카드 1개, 스크류 1개, 본 사용설명서로 구성되어 있습니다.

# **3. iS7 CC-Link** 외관 및 설치

# **(1)** 외관

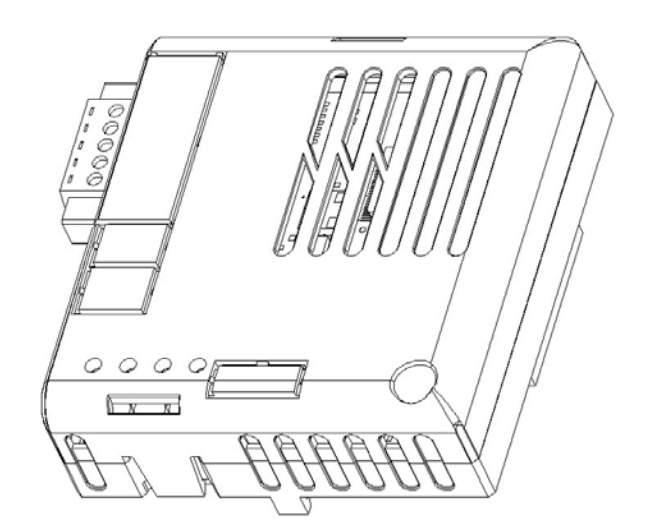

٦

**(2)** 내부

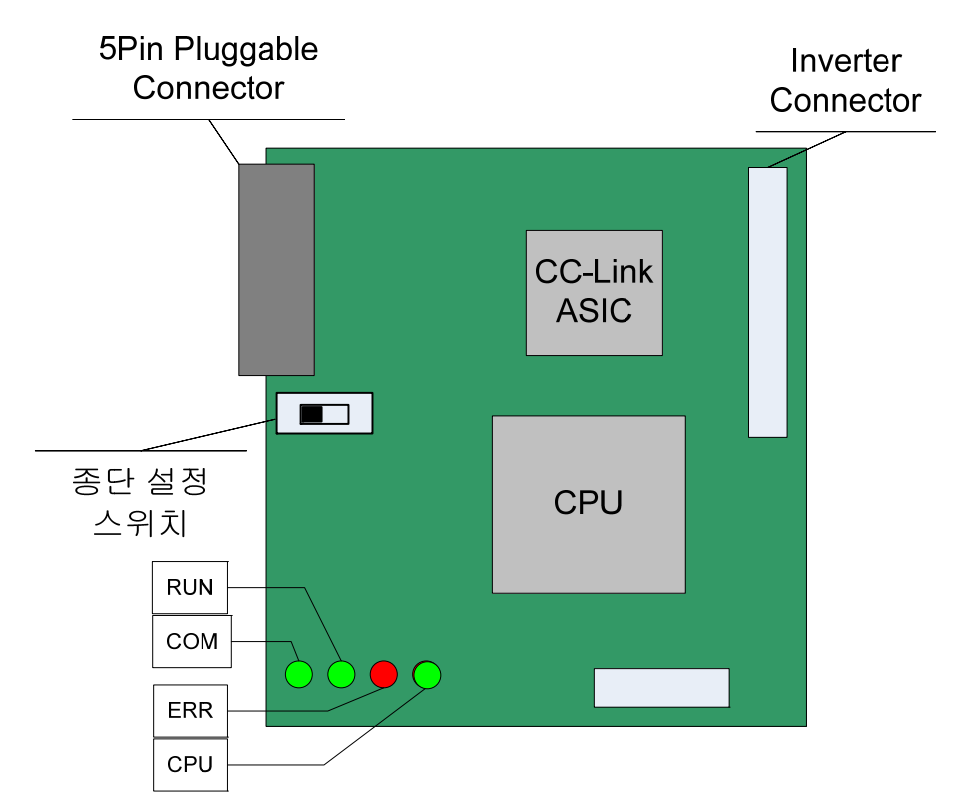

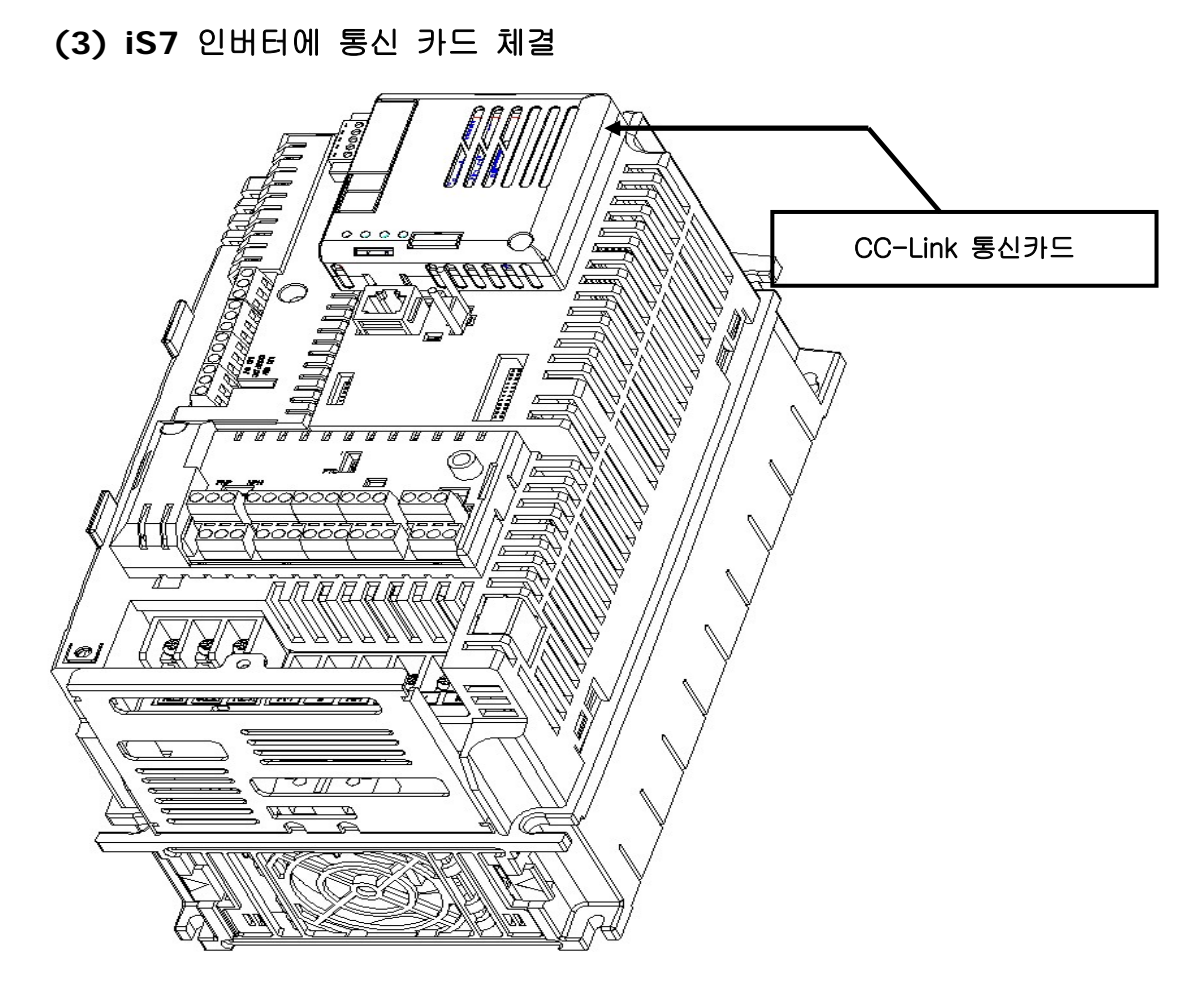

(4) CC-Link 신호선 연결 커넥터의 구조 및 결선방법 ① DA(Blue) ②DB(White) ③DG(Yellow) ④SLD(Shielded twisted Cable) ⑤FG

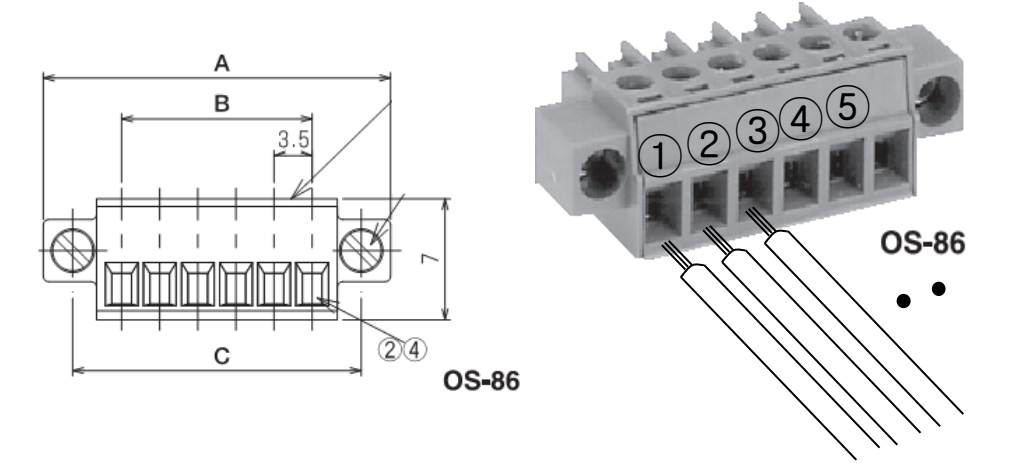

※ iS7 CC-Link 통신 카드에서는 OSADA OS-86-5P을 사용합니다.(5PIN커넥터)

### <커넥터구조> <결선방법>

Г

### **4. Network** 연결

### 통신선 연결단자

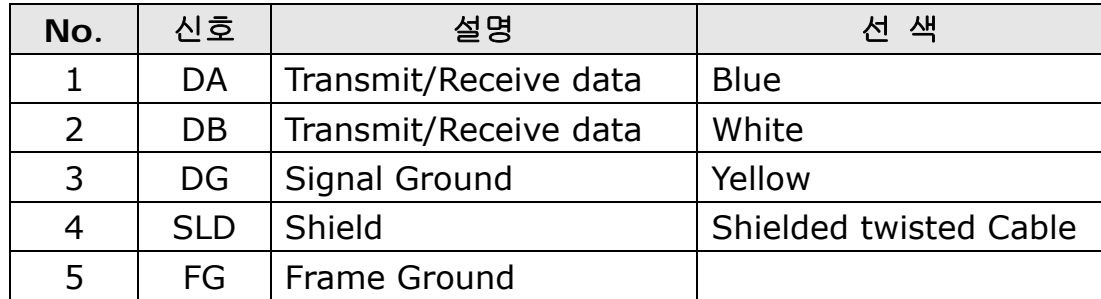

### 종단 저항 설정 방법

※ iS7 CC-Link 통신 카드가 Network의 맨 마지막에 위치하게 될 때 통신 카 드의 종단 저항의 설정 스위치를 ON 해주어야 합니다.

종단 저항은 110 Ω 1/2W 입니다.

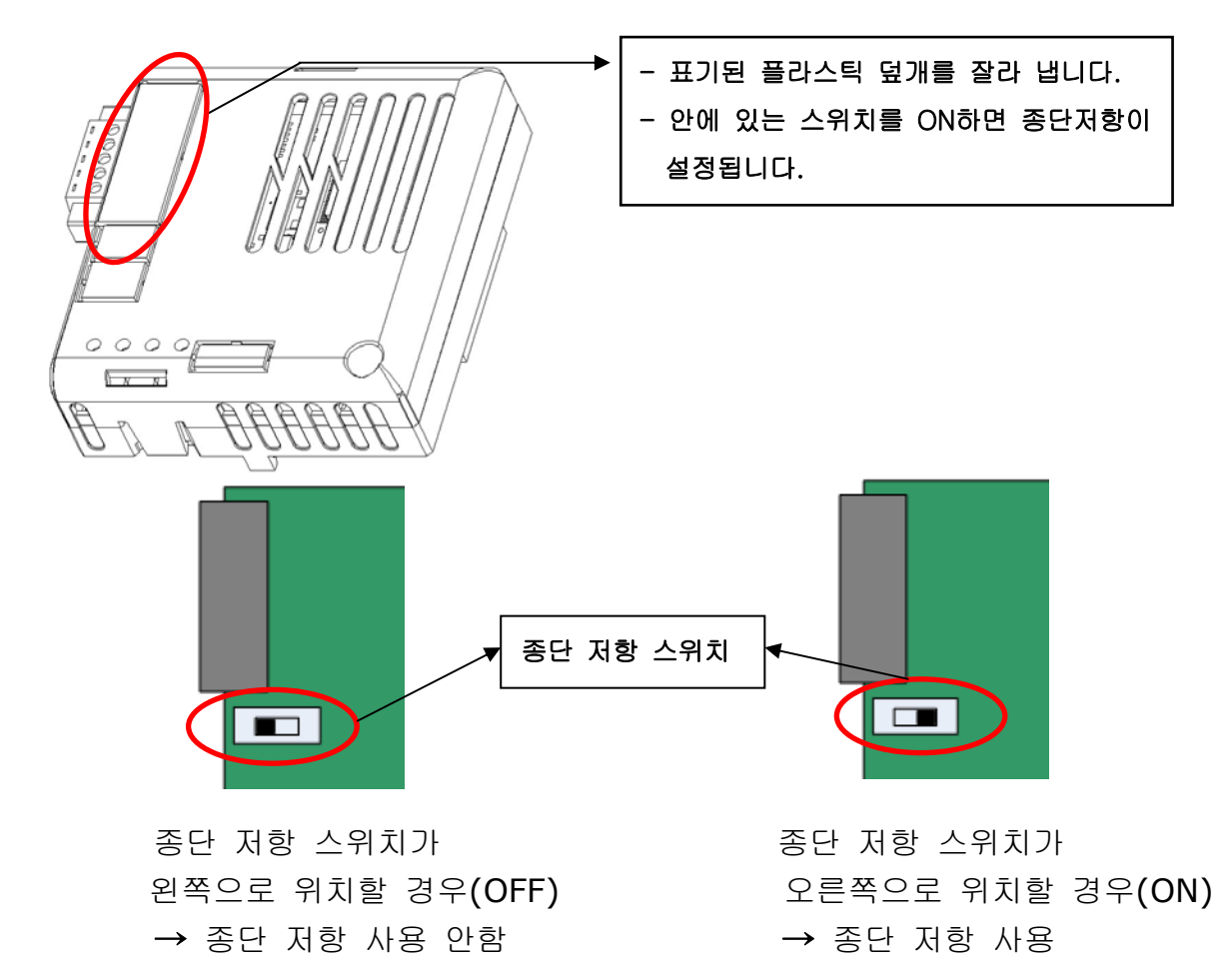

#### Hardware 설치 방법

Г

경고) 인버터의 전원을 OFF 후 통신 네트워크를 연결 하십시오.

CC-Link 통신 케이블 배선

아래의 순서에 따라 CC-Link 전용 통신 케이블을 사용해서 단자대에 배선하 여 주십시오.

노이즈를 줄이기 위해서 Network 양 끝에 있는 iS7 CC-Link 통신 카드에 종 단 처리를 해야 합니다. CC-Link 통신 카드에 있는 종단 저항 스위치를 ON 해서 종단 처리를 해 줍니다.

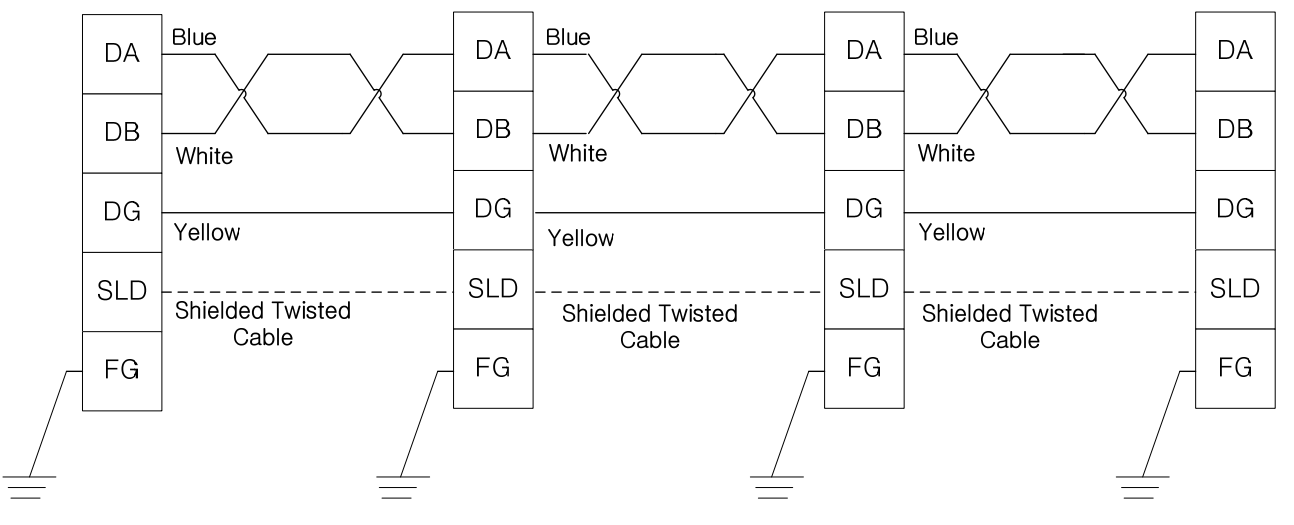

종단 스위치 ON

종단 스위치 ON

### 통신 케이블 특성

통신 케이블은 반드시 다음에 보여주는 권장 케이블을 사용하여 주십시오. 권장 케이블 이외의 케이블 사용 시 CC-Link의 성능을 보장 할 수 없습니다.

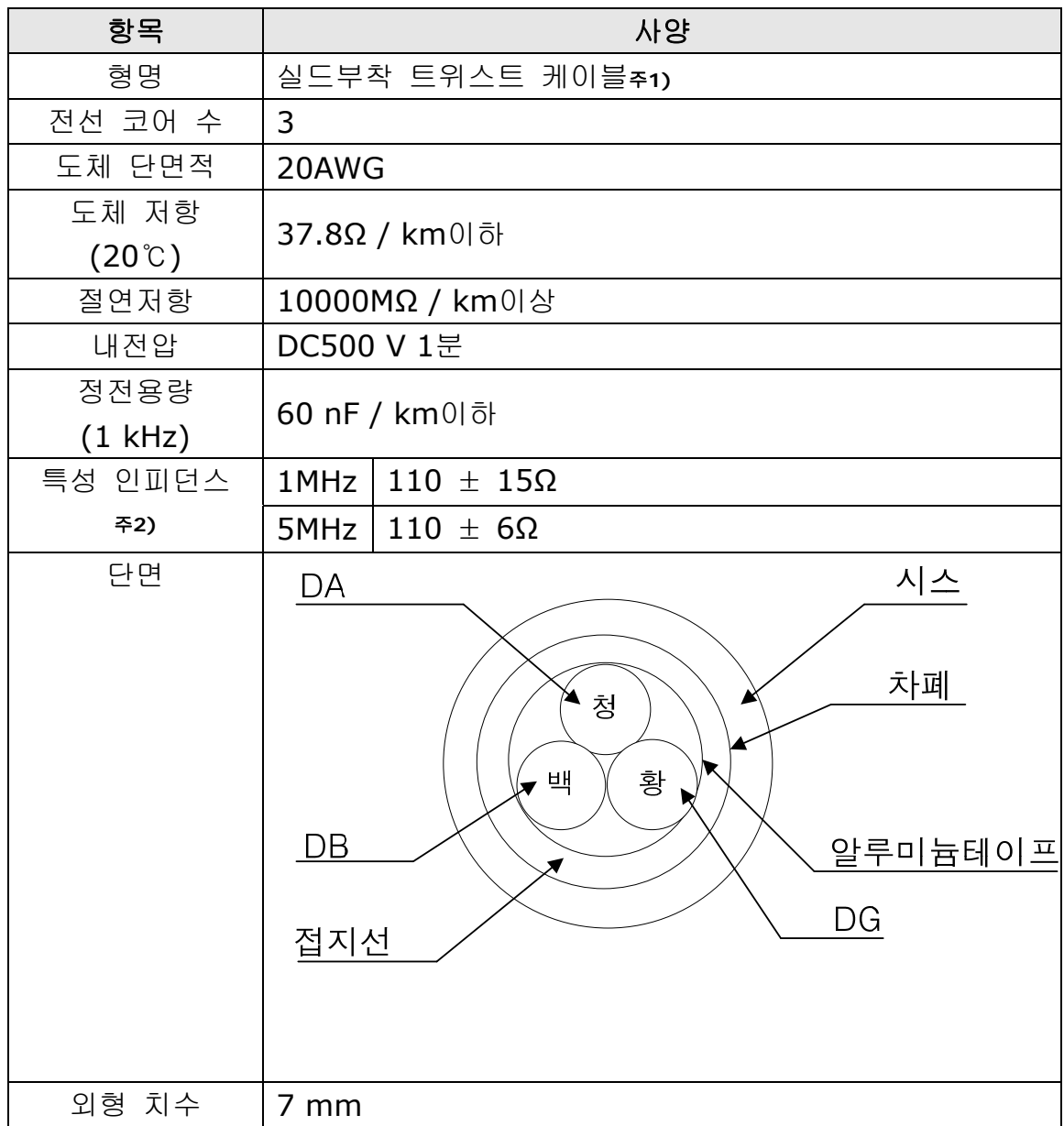

주1) PLFEV-AMESB [LS전선 제작] 권장함

주2) 특성 임피던스 측정방법

케이블 길이 : 100m 이상

측정방법은 지정하지 않지만, Open/Short법의 경우는 실측치를 근사값으로 하 여 각각의 주파수 범위 이내로 해야 한다.

최대 전송 거리

 $\Gamma$ 

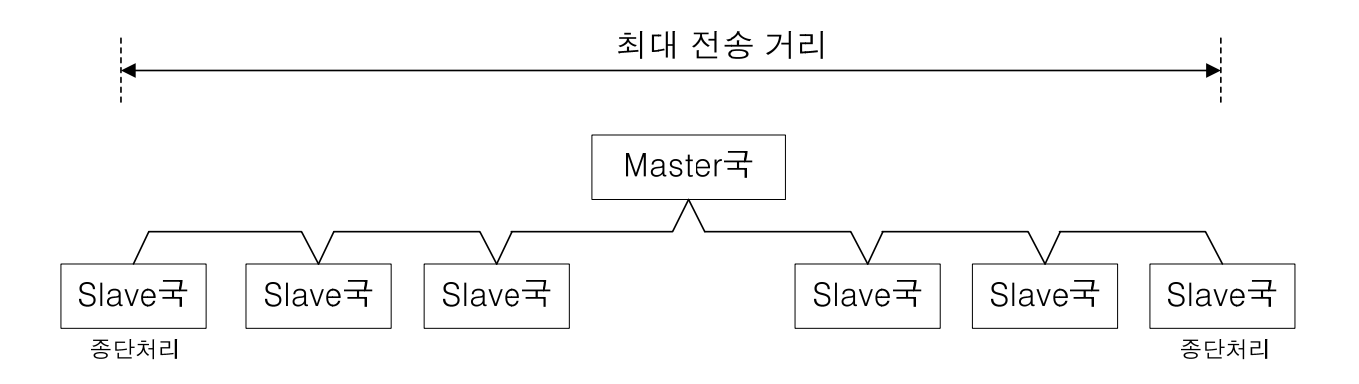

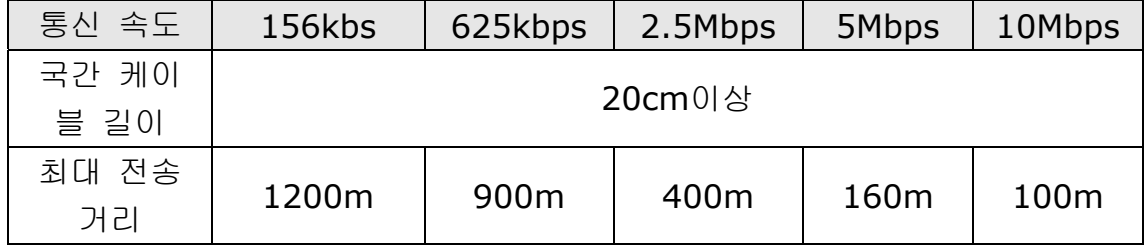

### CC-Link 통신 옵션 최대 전송 지연 시간

PLC(Master)로부터 수신된 CC-Link 통신 데이터를 옵션 카드 내부적으로 연산 처 리한 후 PLC로 송신하기까지의 Profile별 최대 전송 지연 시간은 하기와 같습니다. 하기 명기된 최대 전송 지연 시간 이하로 PLC(Master)통신 주기 설정 시 정확한 CC-Link 통신 동작을 보장 할 수 없습니다. PLC(Master) 통신 설정 시 참조 하십 시오.

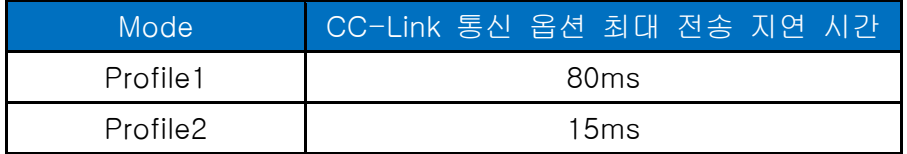

# **5. LED** 표시

CC-Link 통신 카드에 있는 3개의 녹색 LED와 1개의 붉은 색 LED를 이용해서 현 재 CC-Link 통신 카드 상태를 표시합니다. CC-Link 통신 카드에 아래의 순서로 LED가 정렬되어 있습니다.

٦

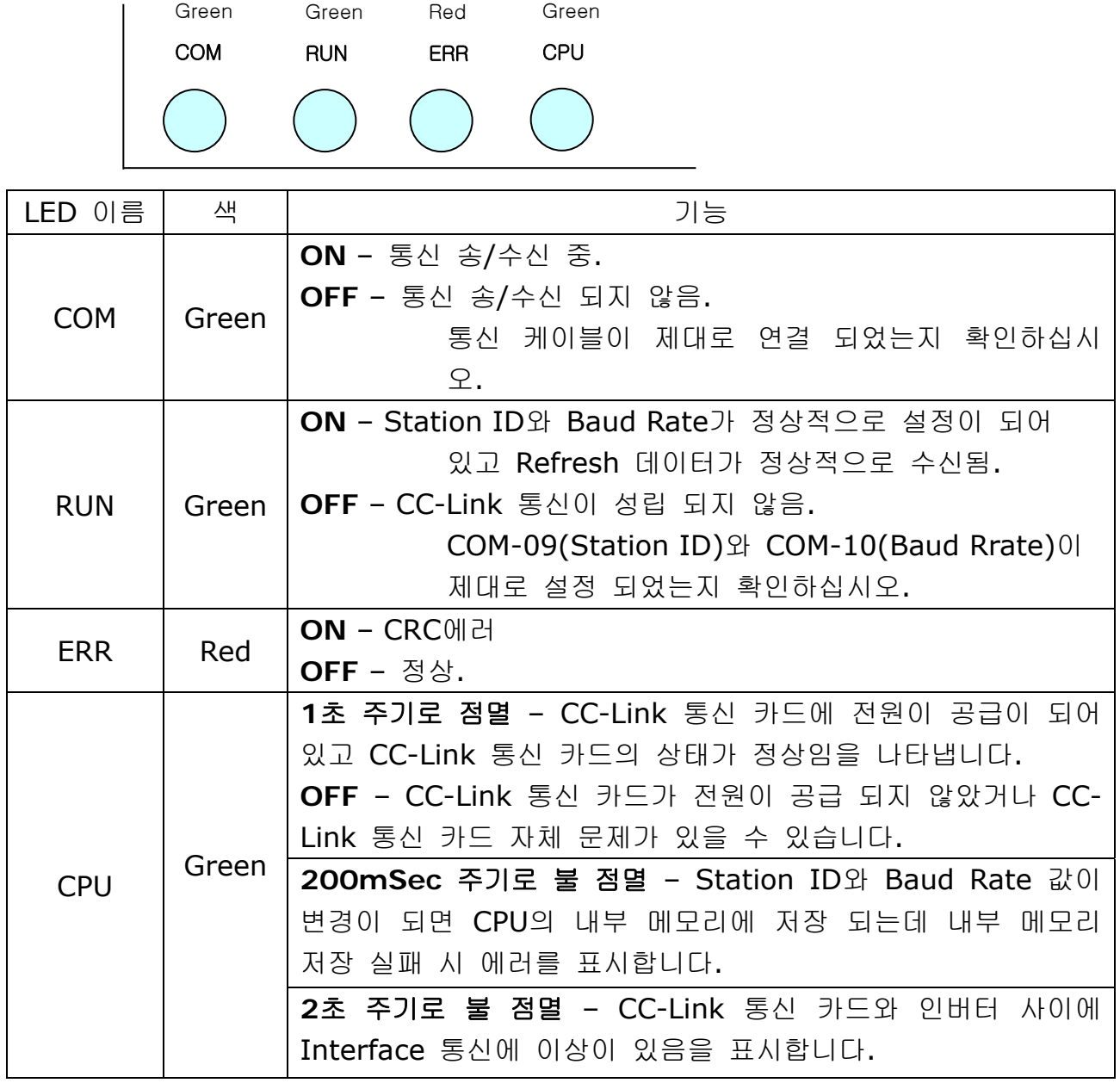

# **6. Trouble Shooting**

# **iS7 CC-Link Manual**

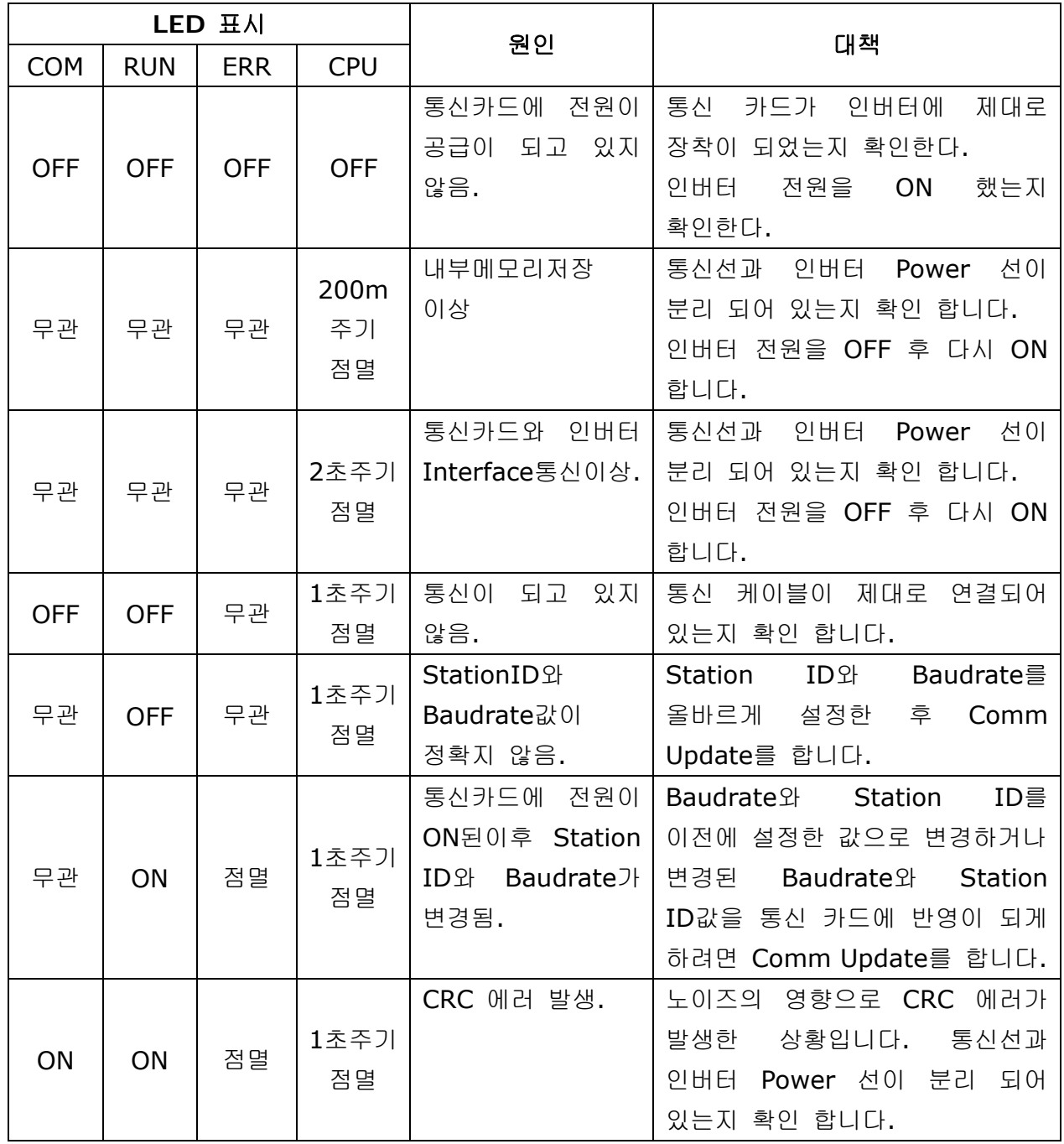

 $\Gamma$ 

### **7. Quick Communication Start**

인버터 전원이 Off인 상태에서 CC-Link 통신 카드를 장착한 후 인버터 전원을 On 한 후 CNF-30 파라미터가 "CC-Link"인지 확인을 합니다.

- **(1)** CC-Link 통신 카드에 통신 Cable을 연결해서 Network에 접속합니다.
- **(2)** COM-7 FBus ID 파라미터에서 인버터의 Station ID를 설정합니다.
- **(3)** COM-10 Opt Parameter1 파라미터에서 Baud Rate를 설정합니다.
- **(4)** COM-94 Comm Update Yes를 설정합니다.
- **(5)** CC-Link 통신 카드의 RUN LED에 불이 켜지는지 확인 합니다. CC Link의 RUN LED에 불이 켜지지 않으면 COM-7, COM-10의 Keypad 파라미터 설정 값이 정확한지 다시 확인 하십시오.

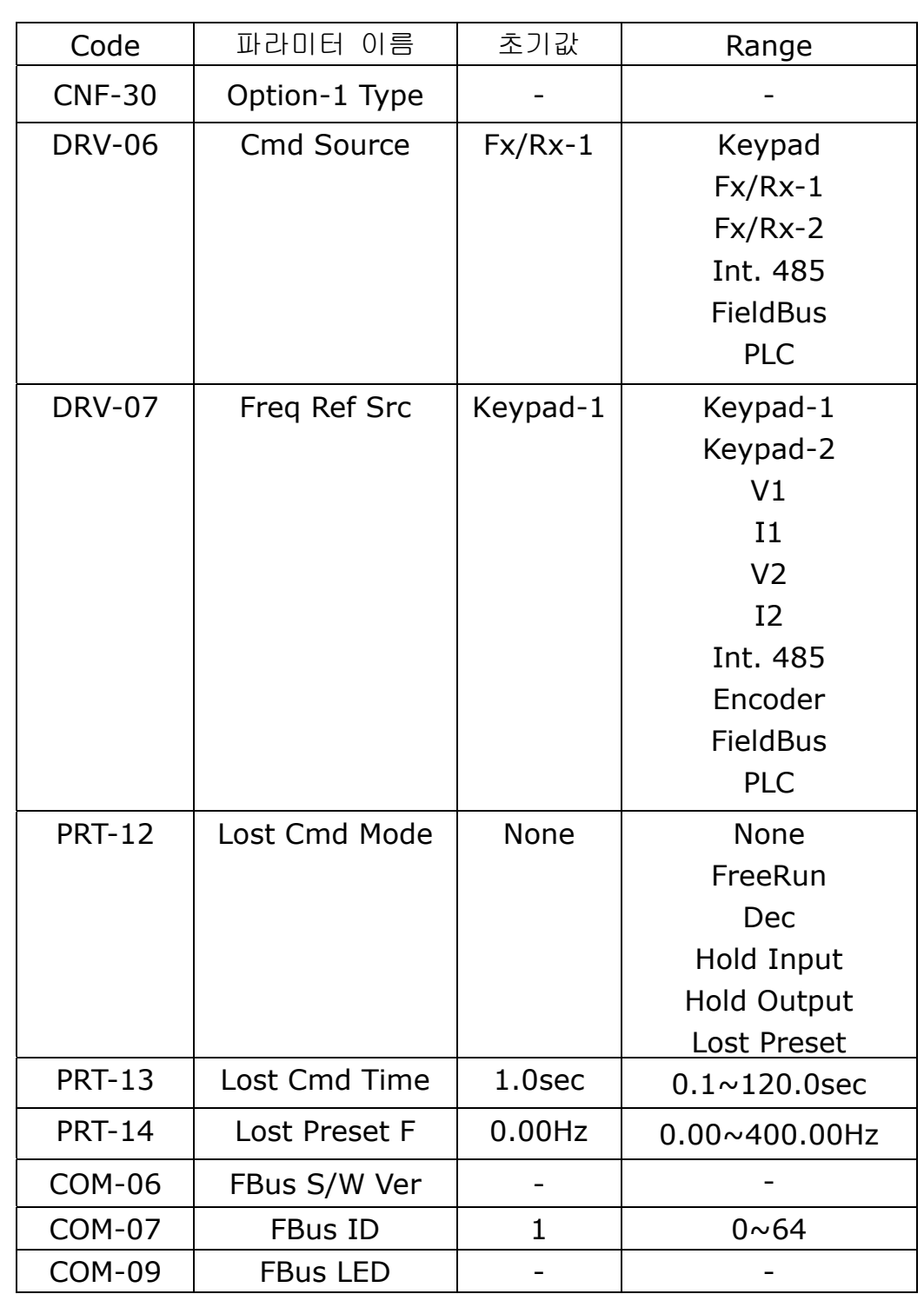

# **8. CC-Link** 관련 **Keypad** 파라미터

 $\Gamma$ 

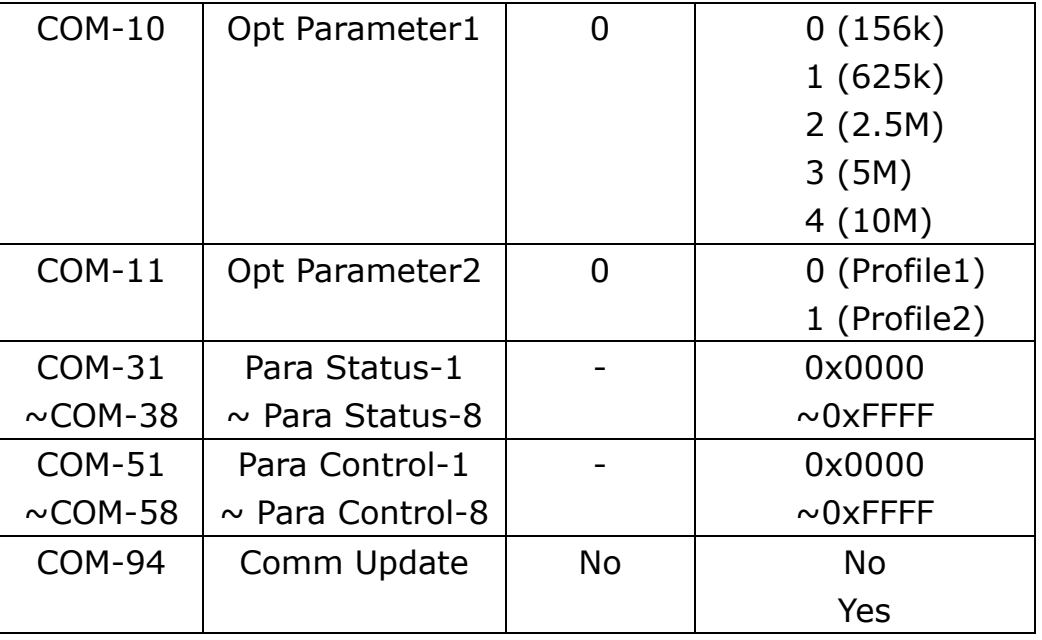

**(1) Option-1 Type (CNF-30) –** 인버터에 장착된 통신 카드 이름 표시

- ✔ 인버터에 장착된 통신 카드 이름을 표시 합니다.
- CC-Link 통신 카드가 제대로 장착이 되고 CC-Link 통신 카드에 문제가 없으면 "CC-Link" 라고 표시 됩니다

### **(2) Cmd Source (DRV-06) –** 인버터 운전 지령 소스 설정

✔ 인버터의 운전 지령 소스를 설정 합니다.

 CC-Link 통신으로 인버터를 운전/정지 지령을 하고자 할 경우 "Fieldbus" 로 설정 해야 합니다.

### **(3) Freq Ref Src (DRV-07) –** 인버터 주파수 지령 소스 설정

- ✔ 인버터의 주파수 지령 소스를 설정 합니다.
- CC-Link 통신으로 인버터의 지령 주파수를 설정하고 싶은 경우 "Fieldbus 로 설정 해야 합니다.

### **(4) Lost Cmd Mode (PRT-12) –** 통시 지령 상실 시 운전 방법

 PRT-12 Lost Cmd Mode는 PRT-13 Lost Cmd Time 시간 동안 통신 지령 상실이 발생해서 통신 지령 상실로 인식 했을 때 운전 방법을 설정합니다. 됩니다.

None : Inverter가 Lost Command 상태가 되어도 아무런 조치를 하지 않음 FreeRun : Lost Command 상태가 되면 FreeRun정지를 하게 되고 Trip 발생 Dec : Lost Command 상태가 되면 모터는 감속 정지를 하게 되고 Lost Command Trip 발생 Hold Input : 마지막으로 들어온 속도지령으로 운전하면서 Lost Command Warning 발생 Hold Ouput : 현재 운전 속도로 모터는 운전하면서 Lost Command Warning 발생 Lost Preset : PRT-14에 설정한 운전 속도로 운전하면서 Lost Command Warning 발생

#### **(5) Lost Preset F (PRT-14) – Lost Preset** 설정 주파수

✔ PRT-12 Lost Cmd Mode를 Lost Preset으로 설정 한 경우 통신 지령 상실 발생 시 Lost Preset F로 설정한 주파수로 운전하게 됩니다.

### **(6) Lost Cmd Time (PRT-13) –** 통시 지령 상실 판정 시간

- PRT-13 Lost Cmd Time에 설정된 시간 동안 계속 통신 지령 상실이 발생 을 하면 통신 지령 상실로 인식을 합니다.
- PRT-13 Lost Cmd Time 시간 이내에 통신이 다시 재개가 되어 정상 상태 로 복구가 되면 에러로 인식을 하지 않습니다.

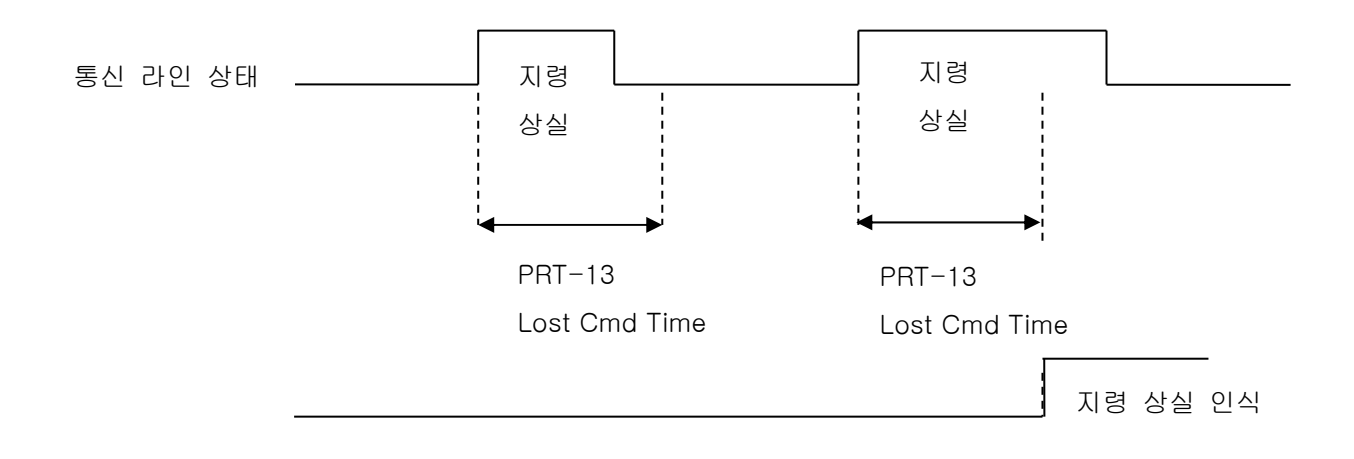

**(7) FBus S/W Ver (COM-06) –** 인버터에 장착된 통신 카드 버전 표시 인버터에 장착된 통신 카드의 버전을 표시합니다.

### **(8) FBus ID (COM-07) – Station Number** 설정

- CC-Link의 Station ID값을 설정하는 파라미터 입니다. Station Number는 0~64까지 설정 가능 합니다.
- Station ID는 중복 설정 할 수 없습니다. 설정하는 Station ID값이 다른 Station ID로 설정 되어 있지 않은지 확인하여 주십시오.
- Station Number를 변경하고 반드시 Comm Update를 Yes로 설정해야 변 경된 Station ID 값이 CC-Link 통신 카드에 반영이 됩니다.

★★★ 주의 사항 Network 연결 예)

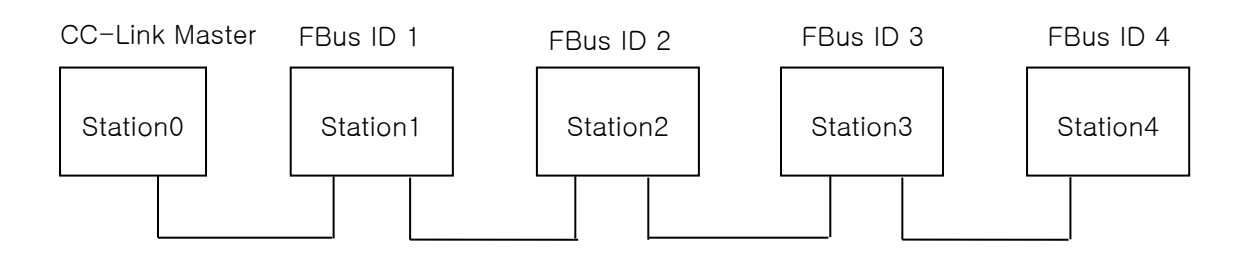

한 Network에서 Station Number를 중복되게 설정 하시 마십시오.

√ Network에서 Station Number 설정 시 Station Number가 연속 되도록 설정하십시오. (예) Station이 3개인 경우 Station 1, station 2, station 4와 같이 설정하지 마십시오.

### **(9) FBus LED (COM-09) –** 통신 카드 **LED**의 **ON, OFF**표시

- **√ CC-Link** 통신 카드의 상태 정보를 표시합니다.
- ✔ Keypad로 COM-9 FBus LED를 보면 4개의 LED가 보입니다. 4개 중 3개의 LED가 CC-Link 통신 카드의 상태 정보를 표시합니다. COM-09의 LED 순서 에 따라 (오른쪽 -> 왼쪽) CPU, Inverter Interface 통신 두절, EEPROM에 Station ID, Baud Rate 저장 실패 정보를 표시 해 줍니다.

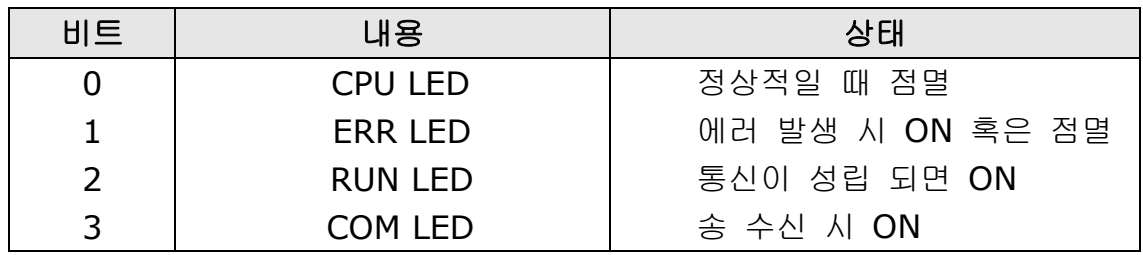

COM-09 LED 상태 예)

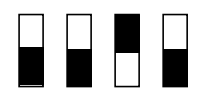

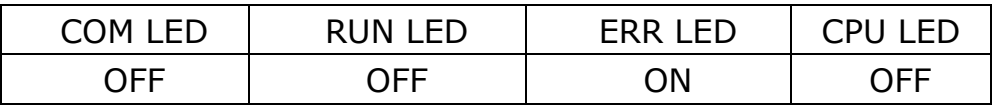

- **(10) Opt Parameter1 (COM-10) Baud Rate** 설정
	- CC-Link의 통신 속도를 설정하는 파라미터 입니다. Baud Rate는 0(156Kbps)~4(10Mbps)까지 설정 가능 합니다.
	- Baud Rate를 변경하고 반드시 Comm Update를 Yes로 설정해야 변경된 통신 속도 값이 CC-Link 통신 카드에 반영이 됩니다.

#### **(11) Opt Parameter2 (COM-11) – Profile** 설정

LS ELECTRIC에서는 2개의 Profile을 제공합니다.

Profile2로 설정 시 Profile1보다 높은 응답성을 제공 해 줍니다.

#### **(12) Para Status-1~8 (COM-31~38)**

COM-11 Opt Parameter2의 설정값이 0(Profile1) 일 때만 보입니다.

- Para Status-1~8은 리모트 레지스터의 명령 코드(RWw2)의 Read 수행 시 Read를 할 인버터 주소를 설정하는 파라미터입니다.
- 명령 코드 RWw2로 사용해서 Para Status1~8을 읽어 오는 방법을 설명합 니다.
- ✔ 아래의 그림이 명령 코드 RWw2의 값 입력을 그림으로 나타낸 그림인데 Status를 Access하기 위해서 Nibble 3, Nibble 2, Nibble1 은 반드시 0 이 어야 합니다.
- ✔ Nibble0은 Para Status-1~8 중 어느 Status 값을 읽어 올지 설정합니다., Nibble0의 값이 0이면 Para Status-1에 해당을 하고 Nibble0의 값이 1이면 Para Status-2에 해당합니다.
- 예를 들어 RWw2를 0x0003로 설정이 되었다면 Para Status-4에 설정된 인버터의 주소에 저장된 값을 읽어오게 됩니다.

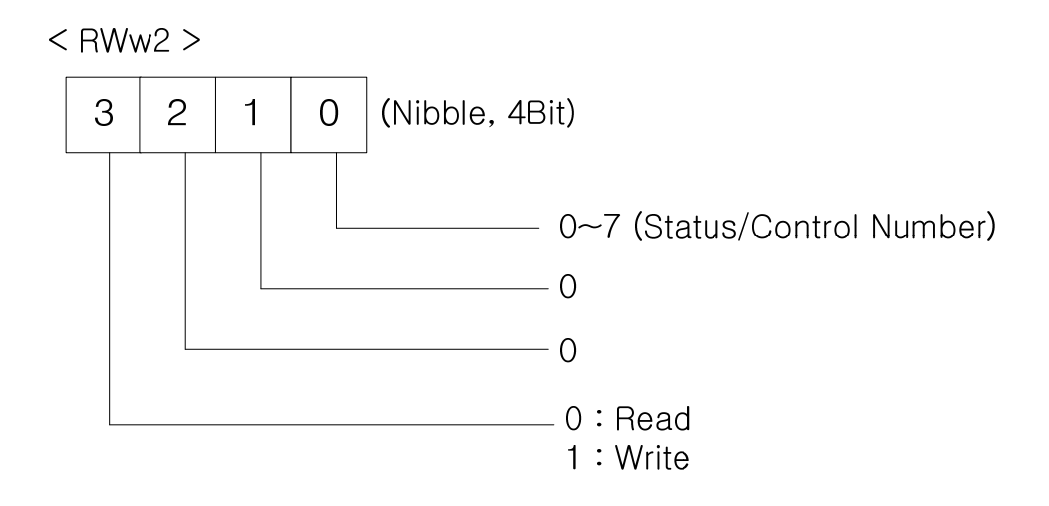

### **(13) Para Control1~8 (COM-51~58)**

COM-11 Opt Parameter2의 설정값이 0(Profile1) 일 때만 보입니다.

- Para Control-1~8은 리모트 레지스터의 명령 코드(RWw2)의 Write 수행 시 Write를 할 인버터 주소를 설정하는 파라미터입니다.
- 명령 코드 RWw2로 사용해서 Para Control1~8을 Write 하는 방법을 설명 합니다..
- Control를 Write하기 위해서 Nibble 3은 반드시 1(Write) 이어야 합니다.
- ✔ Nibble 2, Nibble1은 반드시 0 이어야 합니다.
- √ Nibble0은 Para Control-1~8 중 어느 Control 값을 Write 할지 설정합니 다. Nibble0의 값이 0이면 Para Control-1에 해당을 하고 Nibble0의 값이 1이면 Para Control-2에 해당합니다.
- 예를 들어 RWw2를 0x1004로 설정이 되었다면 Para Control-5에 설정된 인버터의 주소에 RWw3의 값을 Write 하게 됩니다.

### **(14) Comm Update (COM-94)**

- COM-07 FBus ID와 COM-10 Opt Parameter1 값을 변경하고 반드시 Comm Update를 Yes로 설정해야 합니다.
- Comm Update를 해야 변경된 Station ID와 통신 속도가 CC-Link 통신 카 드에 반영이 됩니다.

# **9. CC-Link** 데이터 일람

인버터는 마스터의 버퍼 메모리 1국점을 점유합니다. 여기서는 마스터와 인버터의 입출력 데이터 정보를 나타냅니다.

## **9.1** 리모트 **I/O**

 $\Gamma$ 

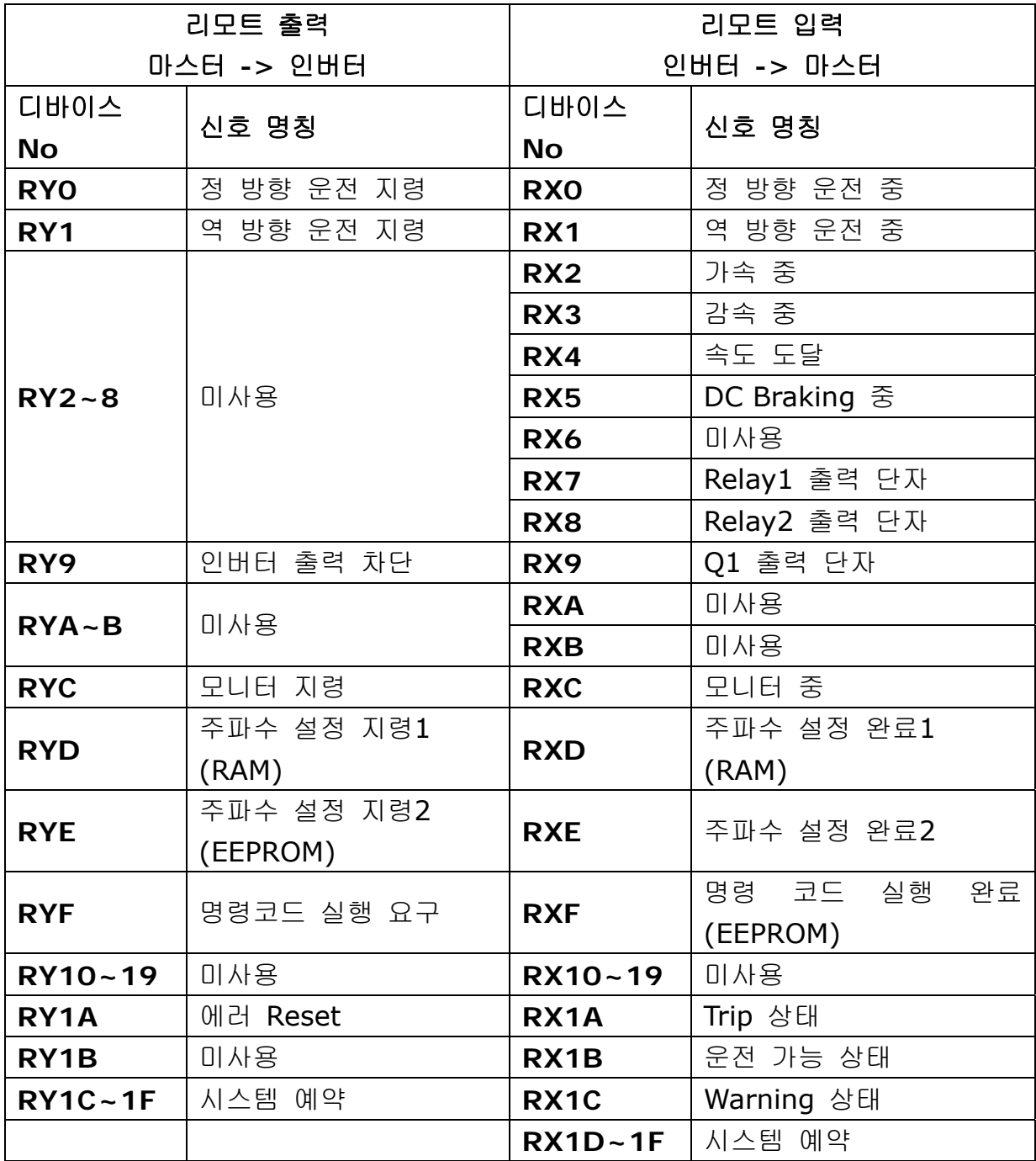

# **iS7 CC-Link Manual**

### **9.2** 리모트 출력

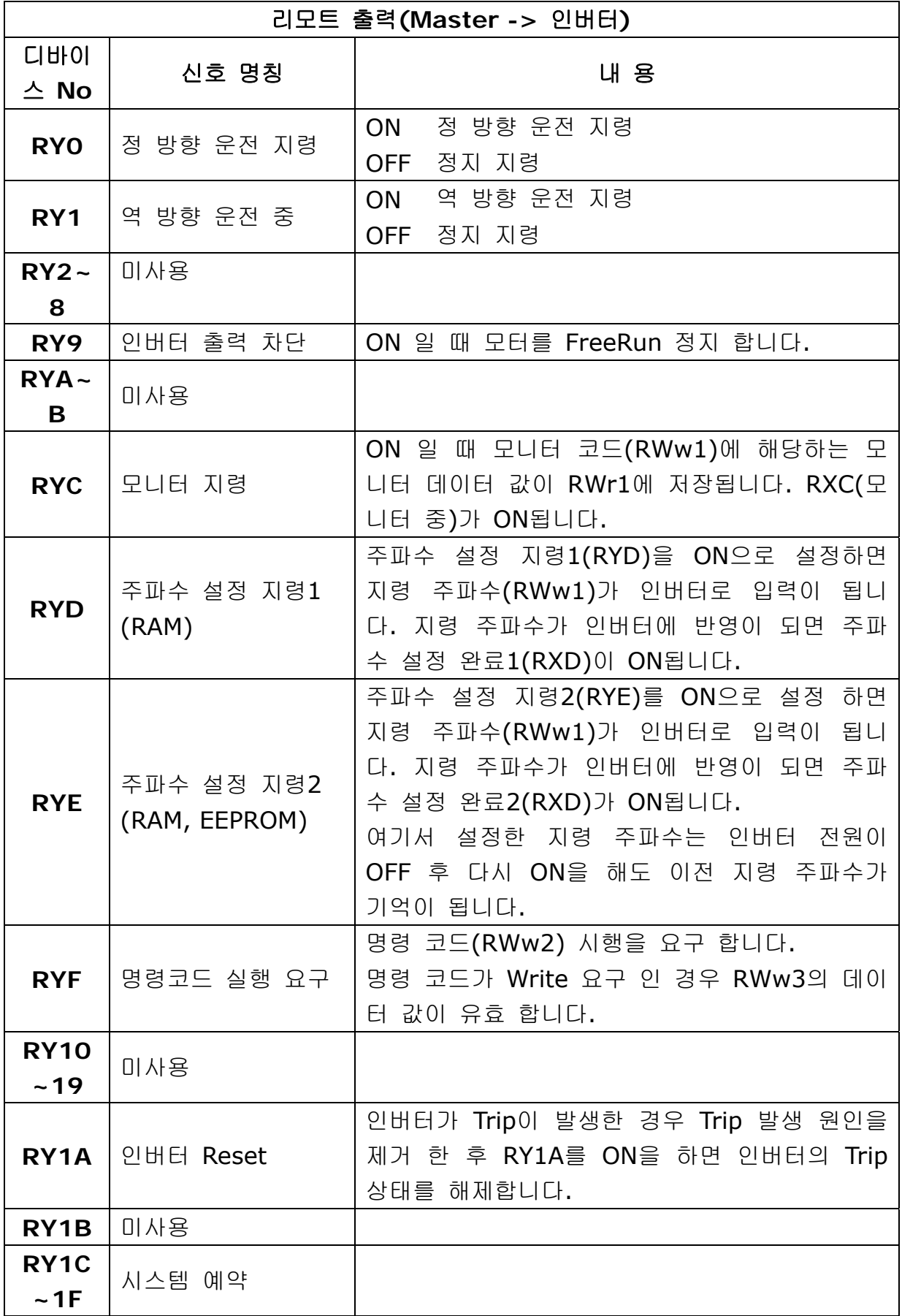

ן

### **9.3** 리모트 입력

 $\Gamma$ 

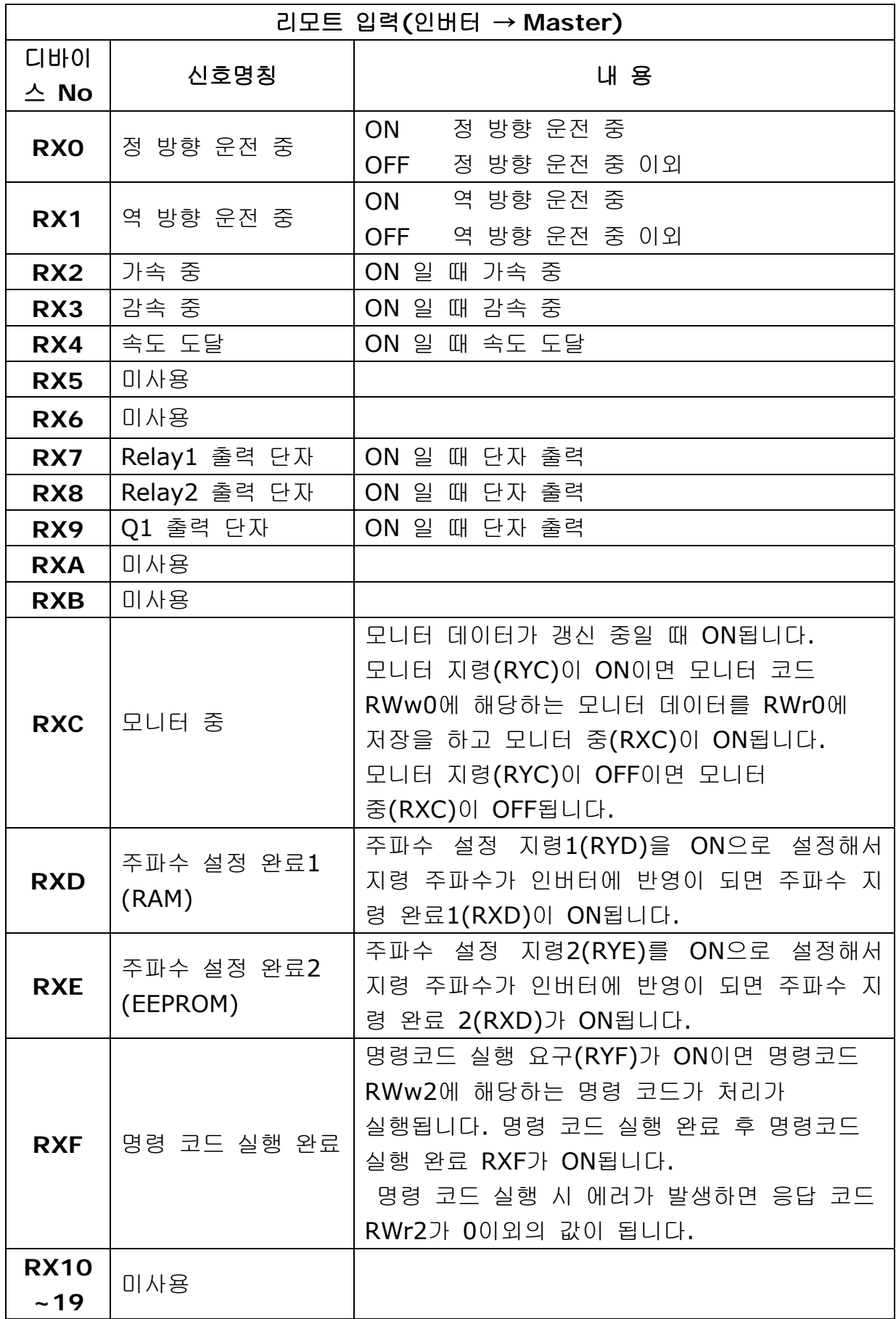

# **iS7 CC-Link Manual**

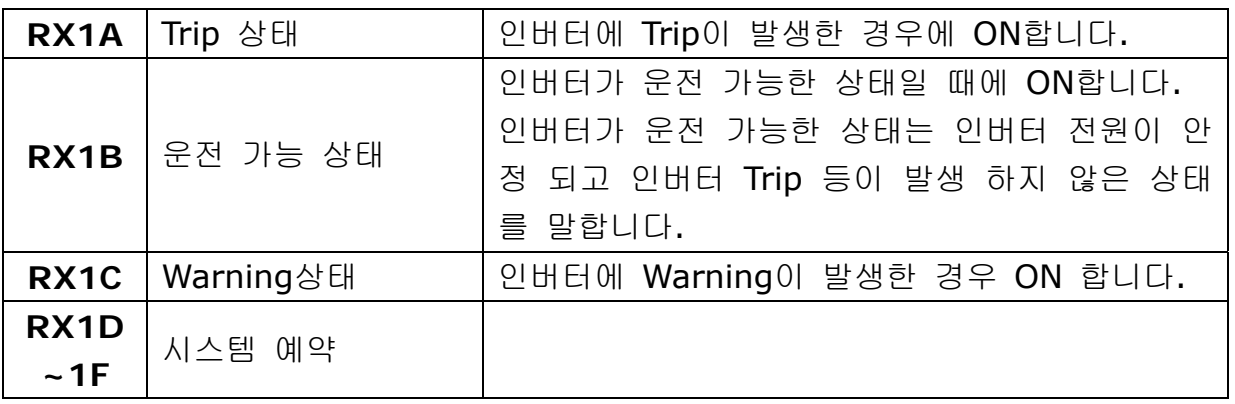

ן

# **9.4** 리모트 레지스터

**(**마스터**->** 인버터**)** 

 $\Gamma$ 

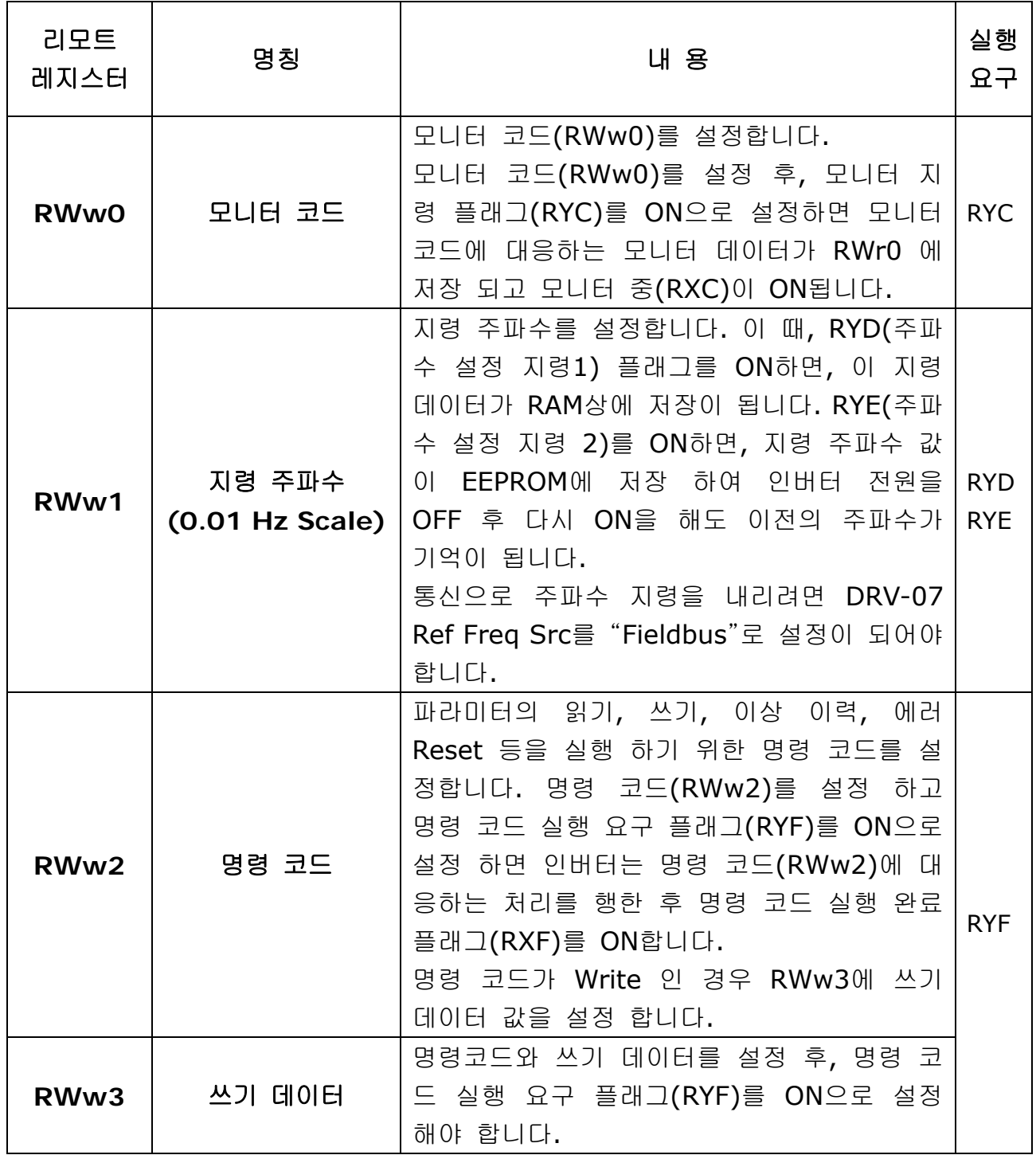

**(**인버터 **->** 마스터**)** 

| 리모트<br>레지스<br>터 | 명칭      | 내 용                                                                                                    | 실행<br>요구                 |
|-----------------|---------|----------------------------------------------------------------------------------------------------|--------------------------|
| <b>RWrO</b>     | 모니터 데이터 | 모니터 코드(RWw0의 상위 Byte)에 대응<br>되는 모니터 데이터가 RWr0에 저장이 되<br>고 모니터 중(RXC)이 ON됩니다.                            | <b>RYC</b>               |
| RWr1            | 출력 주파수  |                                                                                                    | <b>RYD</b><br><b>RYE</b> |
| RWr2            | 응답 코드   | 명령 코드(RWw2)와 쓰기 데이터(RWw3)<br>가 정상적인 경우는 응답 코드(RWr2)에<br>0x00이 설정 되고 오류가 있는 경우에는<br>0x01~0x03의 값이 설정됩니다. | <b>RYF</b>               |
| RWr3            | 읽기 데이터  | 명령 코드(RWw2)가 Read 인 경우 이에<br>대응하는 읽기 데이터가 설정됩니다.                                                        |                          |

٦

### **9.5** 모니터 코드

.

 $\Gamma$ 

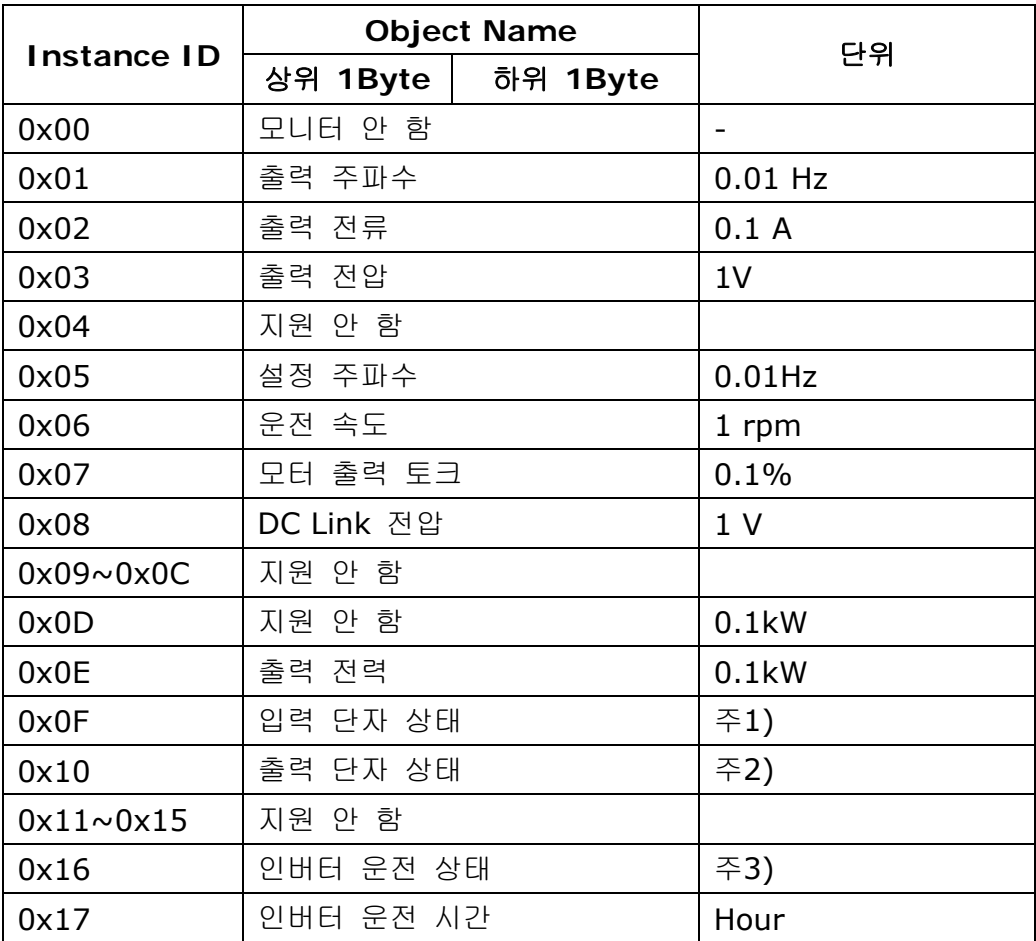

주1) 입력 단자 Bit 정보

RWr3

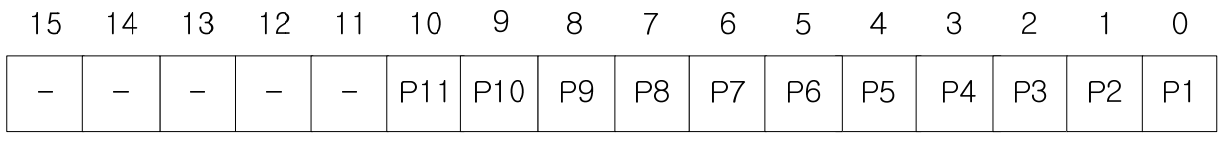

각 단자 입력 상태 ON 시 : 1

각 단자 입력 상태 OFF 시 : 0

주2) 출력 단자 Bit 정보

### **iS7 CC-Link Manual**

RWr3

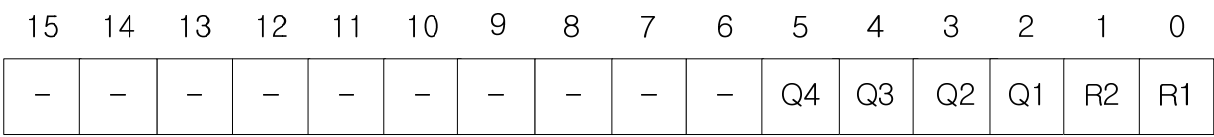

J

각 출력 단자 상태가 ON 이면 : 1 각 출력 단자 상태가 OFF 이면 : 0

R1, R2는 Relay1 Relay2를 의미함.

주3) 인버터 운전 상태 Bit 정보

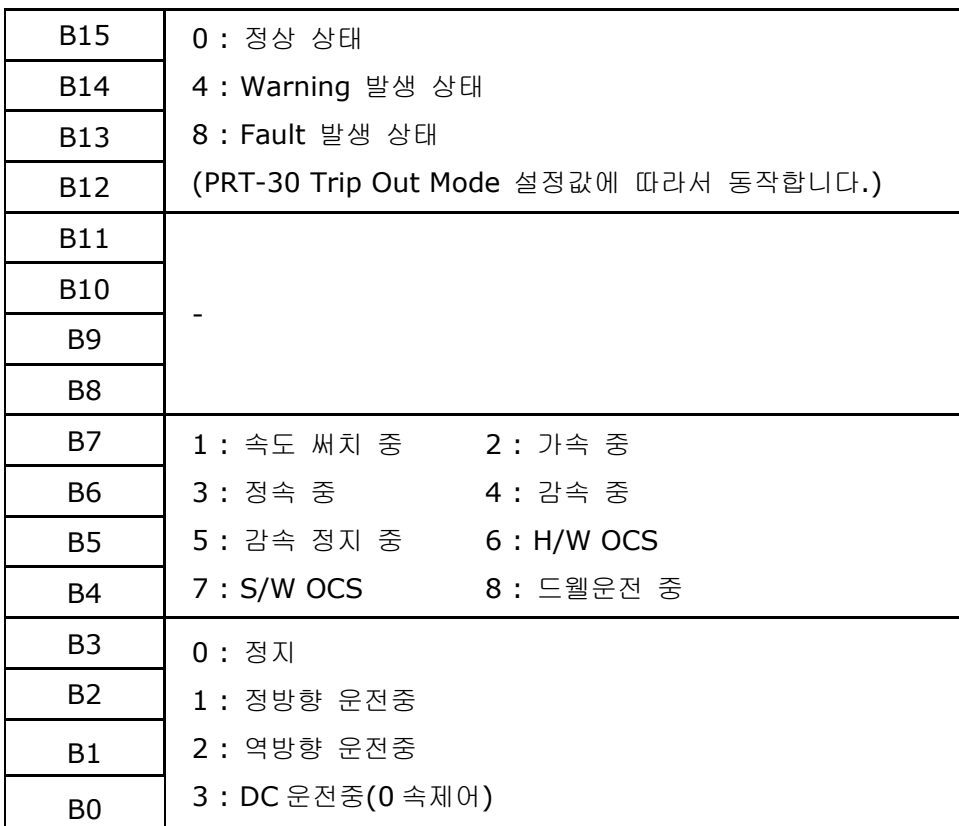

#### **9.6** 명령 코드

#### **(1) Profile 1** 명령코드

COM-11 Opt Parameter2를 0(Profile1)으로 설정 시 아래와 같은 방법으로 명령 모드를 사용하십시오.

리모트 레지스터에 명령 코드 값을 설정합니다. 명령 코드의 값을 읽고 명령 코드에 해당하는 작업을 수행 후 리모트 레지스터 RWr에 수행 값을 저장합니다.

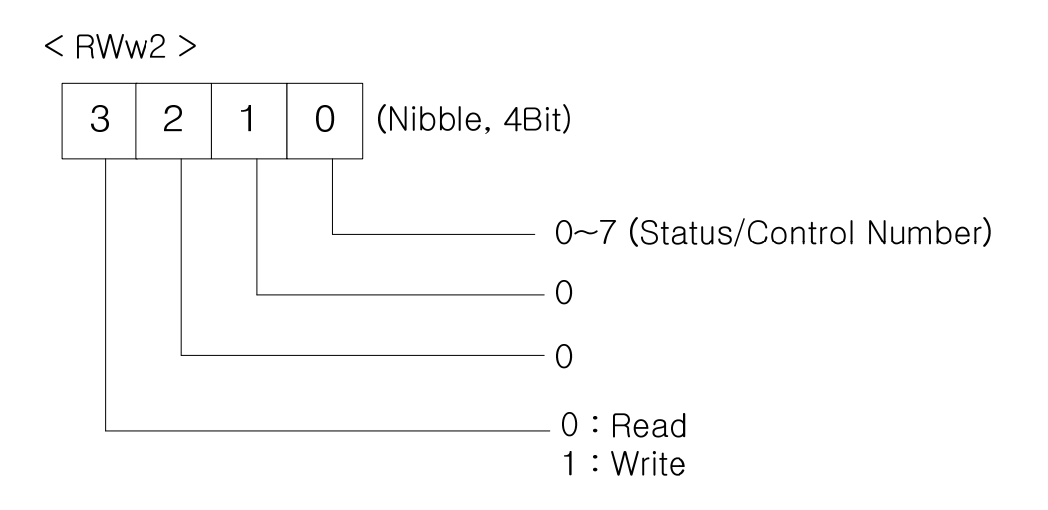

명령 코드는 크게 2가지로 분류 가능 합니다.

첫째 COM-31~38 Para Status1~8 파라미터에 설정한 Address 값의 인버터 데이터를 읽어오는 작업입니다. 이 작업을 수행 하기 위해서 RWw2는 0x0000~0x0007값을 설정함으로써 COM-31~38 Para Status1~8 파라미터에 설정한 인버터 데이터를 읽어올 수 있습니다.

두 번째 COM-51~58 Para Control1~8 파라미터에 설정한 Address 값에 RWw3의 쓰기 데이터를 Write 하는 작업입니다. 이 작업을 수행 하기 위해서 RWw2는 0x1000~0x1007값을 설정함으로써 COM-51~38 Para Control1~8 파라미터에 설정한 인버터 Address에 RWw3의 값을 Write 할 수 있습니다.

#### **(2) Profile 2**

COM-11 Opt Parameter2를 1(Profile2) 로 설정 시 아래와 같은 방법으로 명령 모드를 사용하십시오.

명령 코드는 크게 2가지로 분류 가능 합니다.

읽기 명령 코드의 경우 RWw2에 인버터 통신 주소를 입력 해서 사용하십시오.

쓰기 명령 코드 수행 시 인버터 통신 주소의 최상위 Bit을 Set한 값을 RWw2에 입력 하고

### **iS7 CC-Link Manual**

RWw3에 데이터 값을 입력해서 Write 수행이 가능해 집니다.

만약 DRV-03 Acc Time을 명령 코드를 통해 읽고 싶은 경우 RWw2에 0x1103을 입력하면 됩니다.

만약 DRV-03 Acc Time을 명령 코드를 통해 50.0초를 쓰고 싶은 경우 RWw2에 0x9103(최상위 Bit를 Set)을 입력하고 RWw3에 500을 입력 하면 됩니다.

### **9.7** 응답 코드

 $\Gamma$ 

모니터 코드, 명령 코드에 대한 응답을 RWr2에 설정합니다.

| 에러 코드 | 내용           | 원인                                                 |
|-------|--------------|----------------------------------------------------|
| 0x00  | 정상           | 마스터가 보내온 명령 코드가 올바르고 정상적으로                         |
|       |              | 실행 되었음을 의미합니다.                                     |
| 0x01  | 기입 모드 에러     | 모니터 코드 RWw0, 명령코드 RWw2에 지원하지                       |
|       |              | 않는 값을 기입 했음을 의미합니다.                                |
| 0x02  | 명령 코드 불량     | Status1~8 혹은<br>COM-51 $\sim$ 58<br>$COM-31\sim37$ |
|       |              | Control1~8에 엉뚱한 주소 값을 입력<br>했음을                    |
|       |              | 의미합니다.                                             |
|       | 쓰기 데이터 범위 에러 | 쓰기 데이터 범위 미만이거나 초과인 값을 쓰려고                         |
| 0x03  |              | 했을 때 발생하는 에러 코드 입니다.                               |
|       | 쓰기 금지 영역에 수기 | 읽기 영역에 쓰기 동작을 수행 시 알려주는 에러 코                       |
| 0x04  | 수행 시 에러      | 드입니다.                                              |

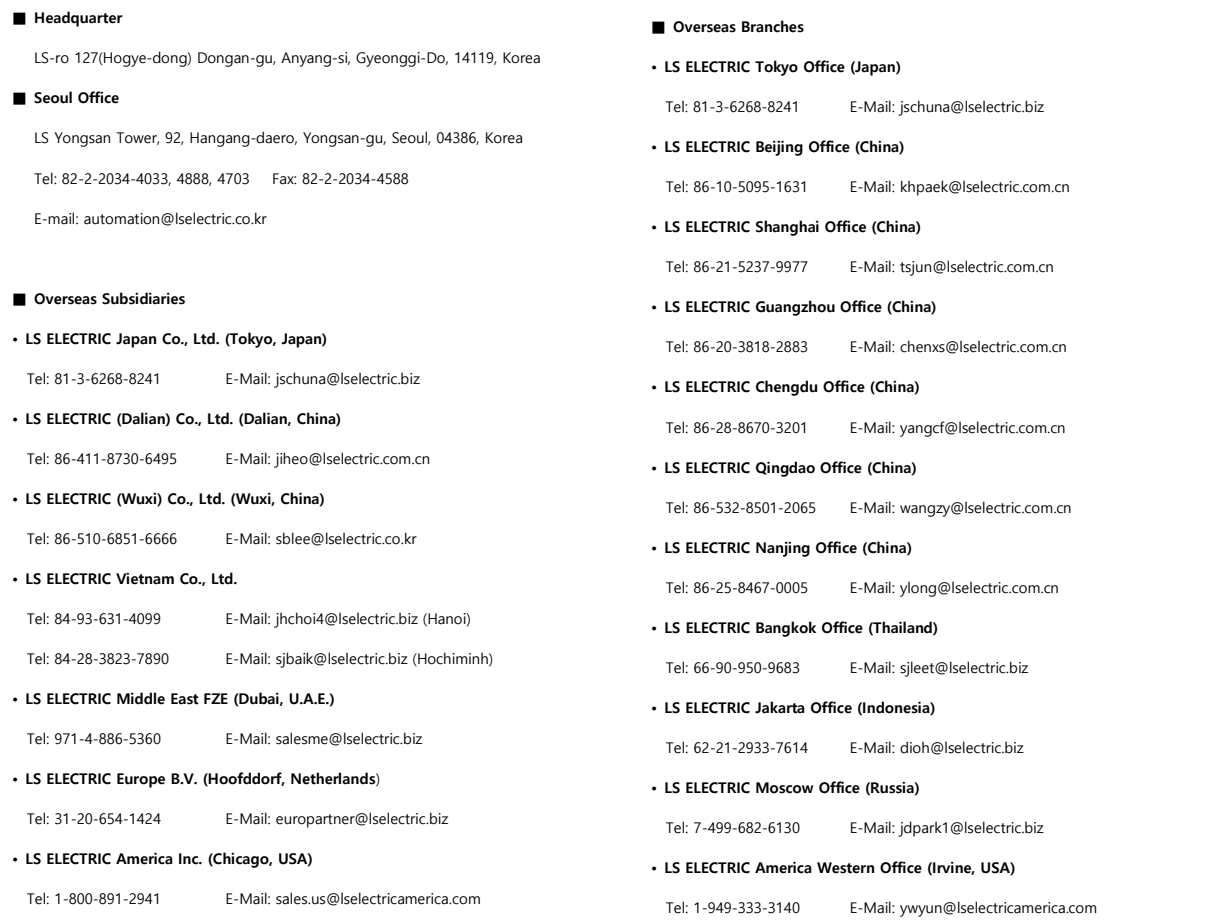

# **www.lselectric.co.kr**

# LS ELECTRIC Co., Ltd.

<u>종류의</u> 및 A/S 。<br>고객센터 - 신속한 서비스, 든든한 기술지원<br> 전화. **1 5 4 4 - 2 0 8 0** ㅣ 홈페이지. www.Iselectric.co.kr

사용설명서의 사양은 지속적인 제품 개발 및 개선으로 인해 예고없이 변경될 수 있습니다.

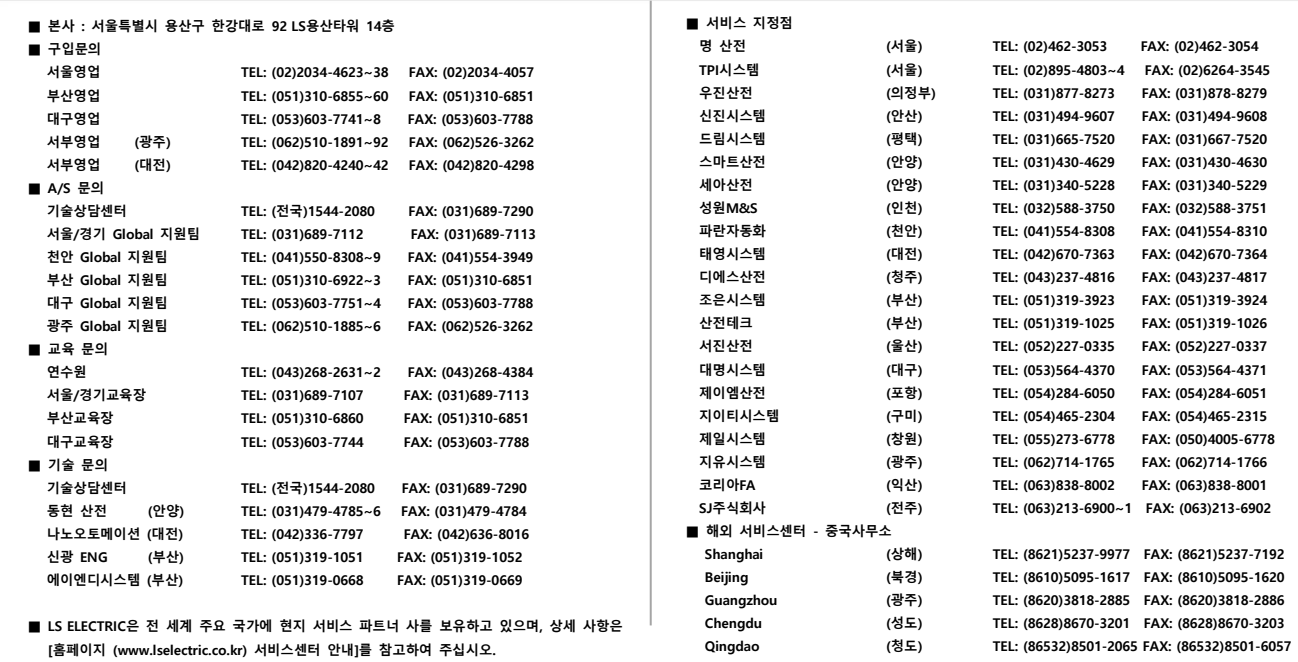

#### 10310001029

ㆍ지속적인 제품 개선으로 본 매뉴얼의 내용과 제품 기능에 일부 차이가 있을 수 있습니다. LS ELECTRIC은 이로 인한 손해, 배상에 책임을 지지 않으므로 제품을 사용 하시기 전에 반드시 매뉴얼과 제품의 버전을 확인 하시기 바랍니다. ⓒ LS ELECTRIC Co., Ltd 2020 All Right Reserved. SV-iS7 / 2020.05

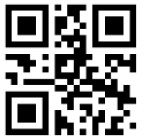